## **Inventory – Create and Update**

### **Maintain Organizational Unit Z\_PO10\_HTML app. Establishment Inventory Search ZRHR\_ESTINV app**

This guidance advises how to correctly add, update and report on your school's Inventory.

It is an Audit requirement that a regular review of your Inventory is carried out and you can use an inventory report to aid this.

### **Contents**

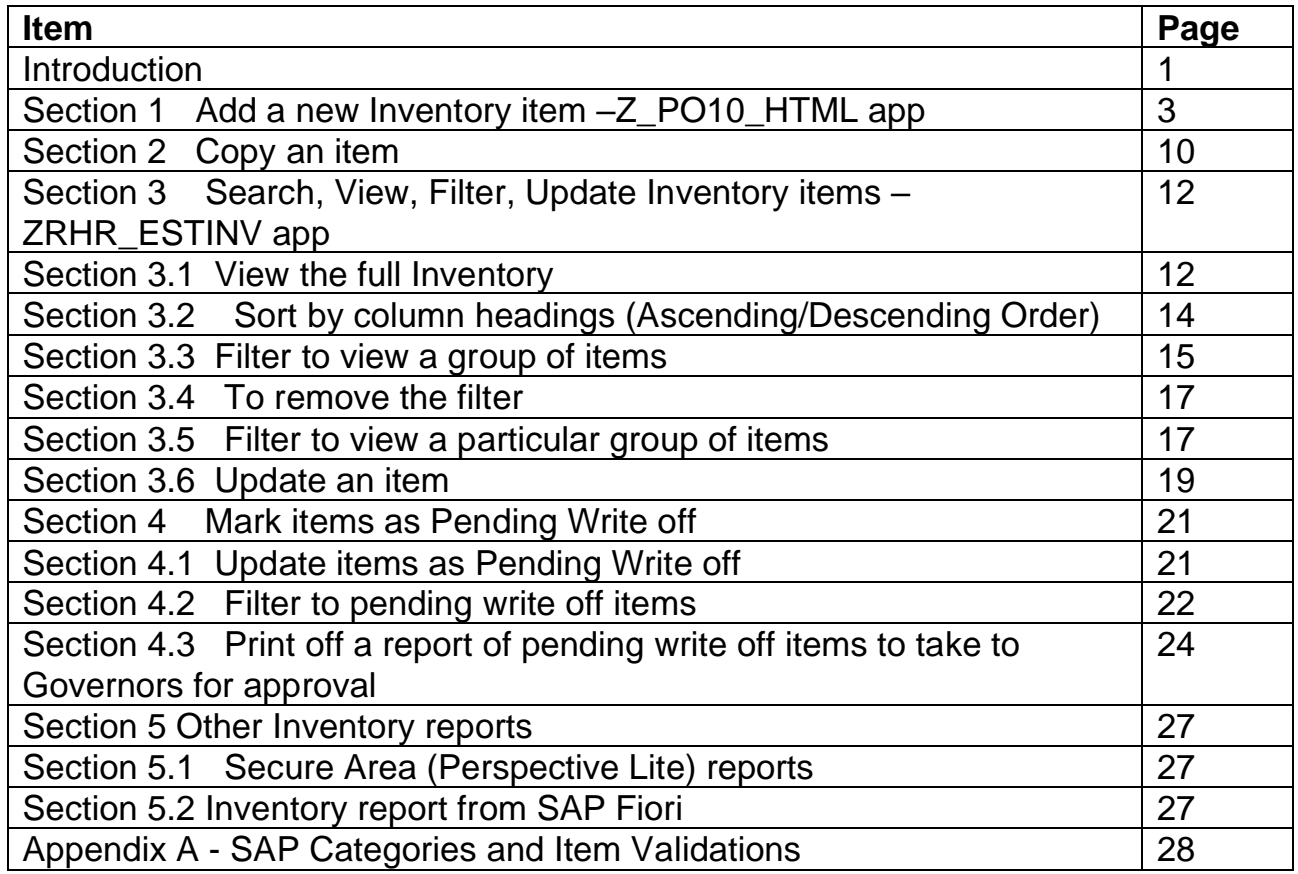

### **Introduction**

The **Establishment Inventory** is the recommended electronic inventory for schools and feeds into required reports for Audit purposes.

Inputters have two Inventory apps:

- **Z** PO10 HTML to add new items.
- **ZRHR\_ESTINV** to search, view, update and report on items
- The school's Inventory Inputters and Approvers can view all inventory items on SAP Fiori
- Only Inputters can add new items and update existing items
- Ensure you have as much information about a new item as possible before adding it onto the inventory as you can only edit certain fields after an item is saved like PAT, Current location
- For broken or obsolete items, Inputters mark these as pending write off and produce a report to be taken to Governors
- When Governors approval is given for these items to be written off, only Approvers can enter write off details in the Inventory Approvers need:
	- Write off date of the Governors meeting.
	- Minute number for write off.
	- Reason for disposal
	- Method of disposal
- Written off items continue to show in the Inventory
- The full Inventory report file is available monthly from the Secure Area of SchoolsNet (Perspective Lite)

**To convert this csv file into a spreadsheet format,** please contact the Budget Manager Support team for the Spreadsheet convertor file.

# **Section 1 Add a new Inventory item –Z\_PO10\_HTML app**  Log into SAP Fiori.

- This loads the Fiori Dashboard
- Click on the **Z\_PO10\_HTML app**

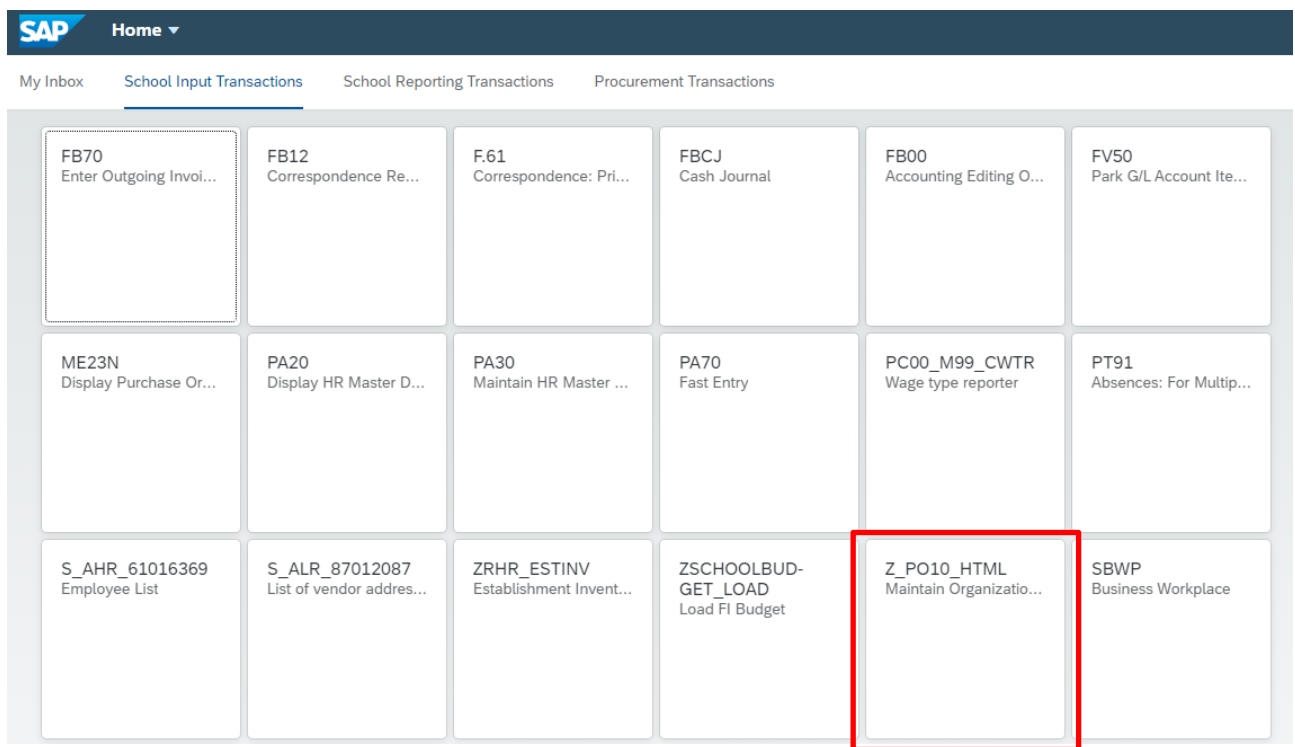

• You will now be in the **Z\_PO10\_HTML** app

# **Select your school (one off action)**

• Click on **Search Term** in the left-hand pane.

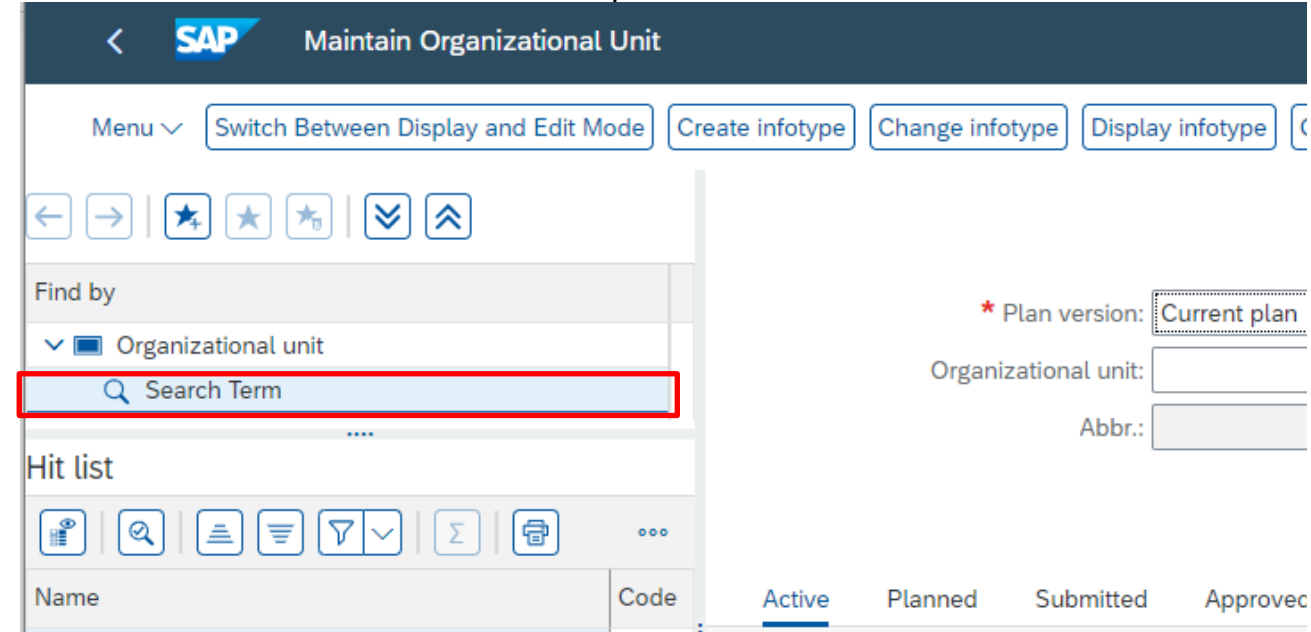

• Type in **part of your school name** start/follow by an **asterisk** and click **Find** 

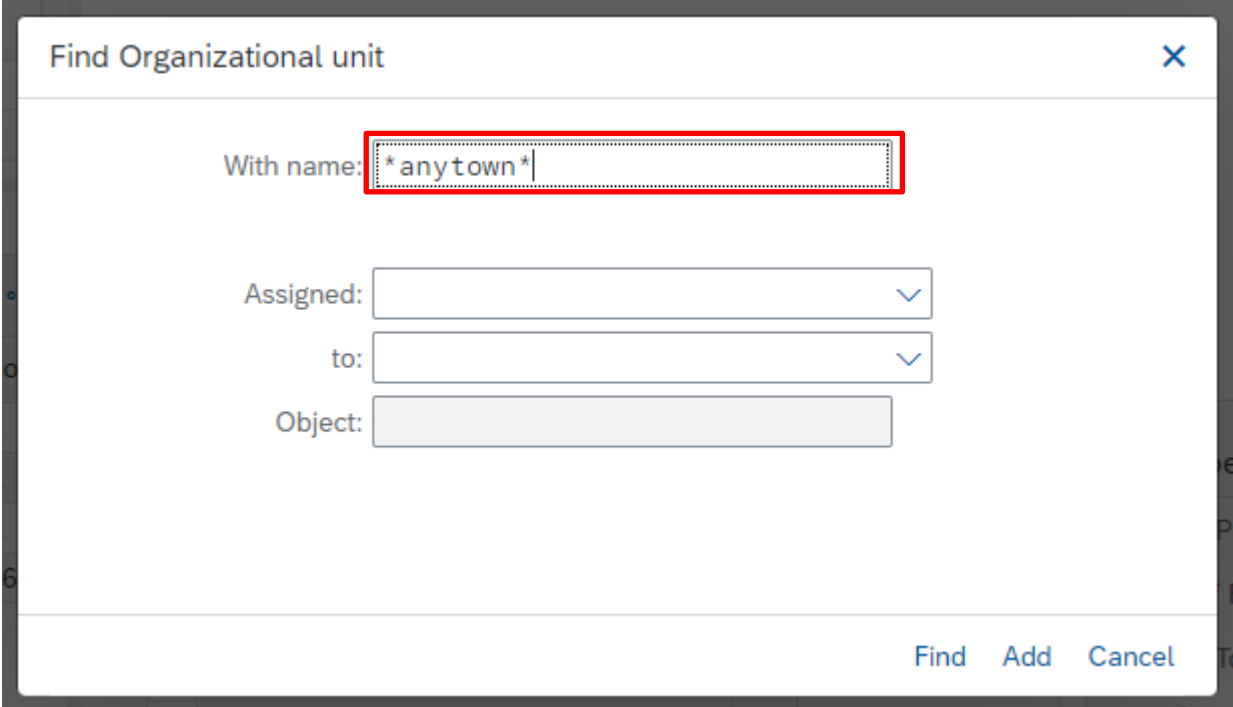

• **Scroll down** the list on the left and double click on your **school name** 

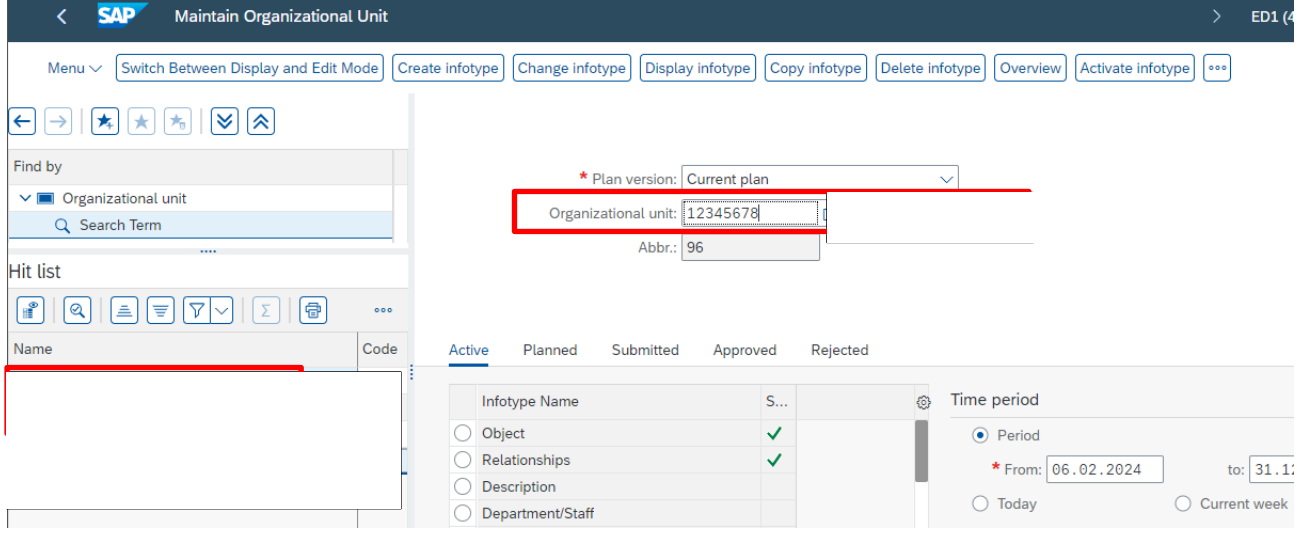

- This populates the **Organizational Unit field** on the right-hand side, with your school's **Organizational unit number** and **School name.** *Ensure this is correct and present before proceeding.*
- In the **Active** tab, scroll to the bottom of the list of the Infotype names to see Establishment Inventory, (you may need to use the external and internal scroll bars) then click into the radio button to the left of the Establishment Inventory name to select it.

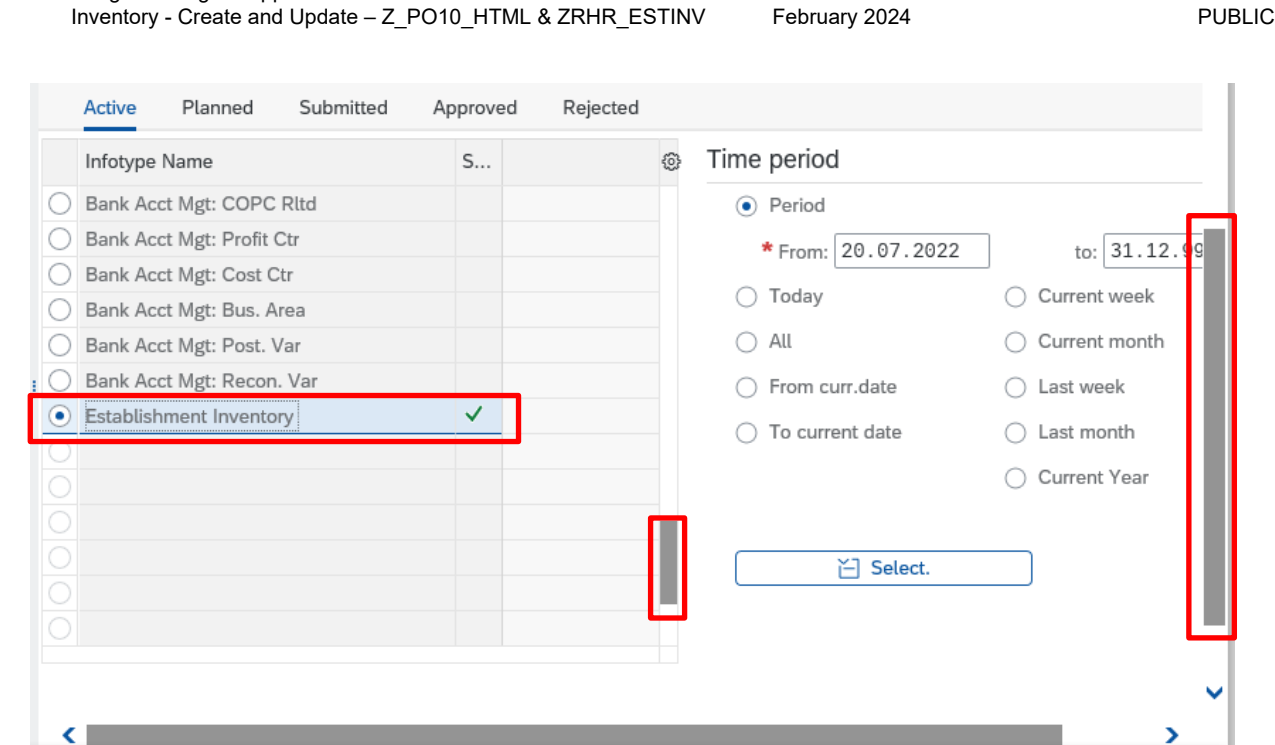

February 2024 **PUBLIC** 

Budget Manager Support

*NB: there will only be a green tick alongside Establishment inventory if inventory items already exist in SAP.* 

• Ensure the **Period** radio button is selected. This makes a new inventory record with today's date

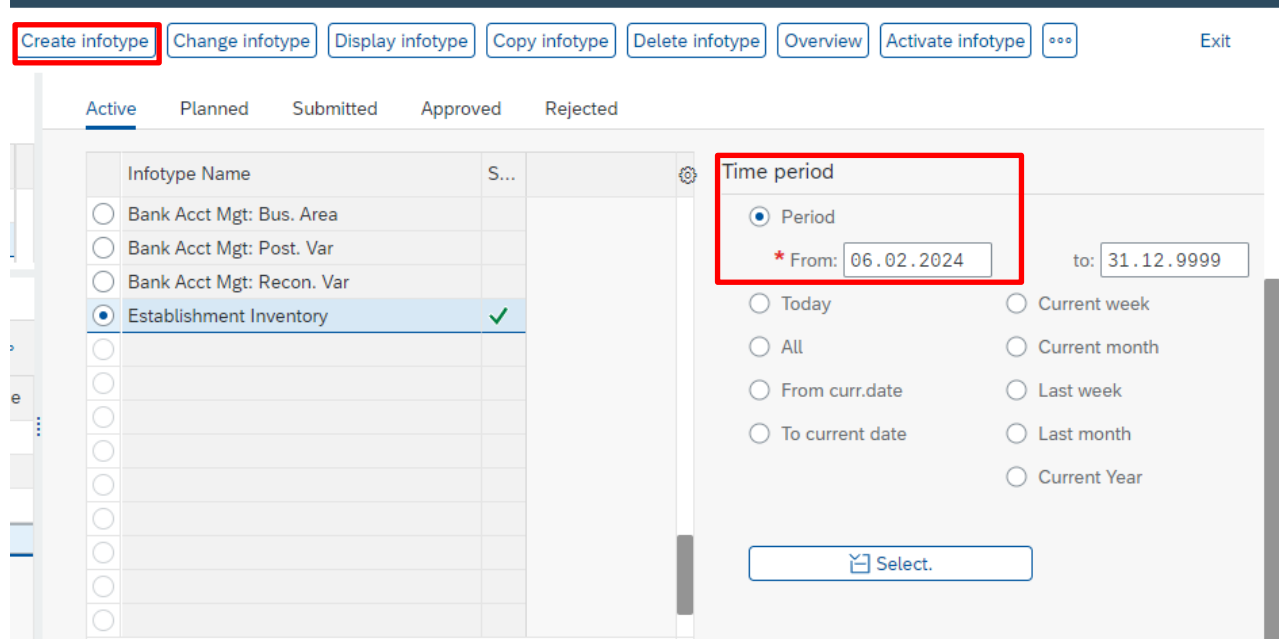

• Click on **Create Infotype** 

• The input screen is displayed, your school's name and organizational unit number will show

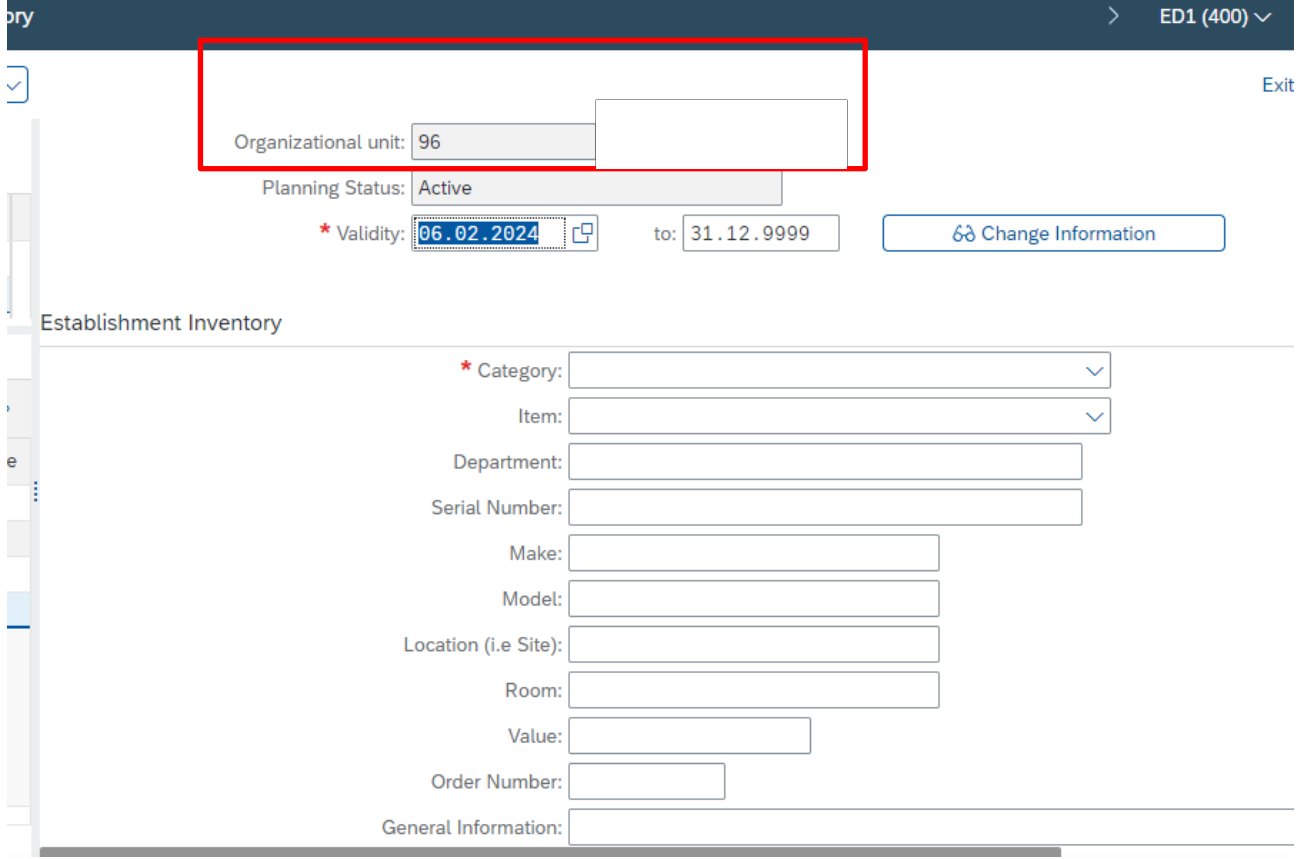

#### **You are ready to add a new item.**

Ensure you have as much information about as possible before adding it onto the inventory as you can only edit certain fields after an item is saved like PAT, Current location, pending write off.

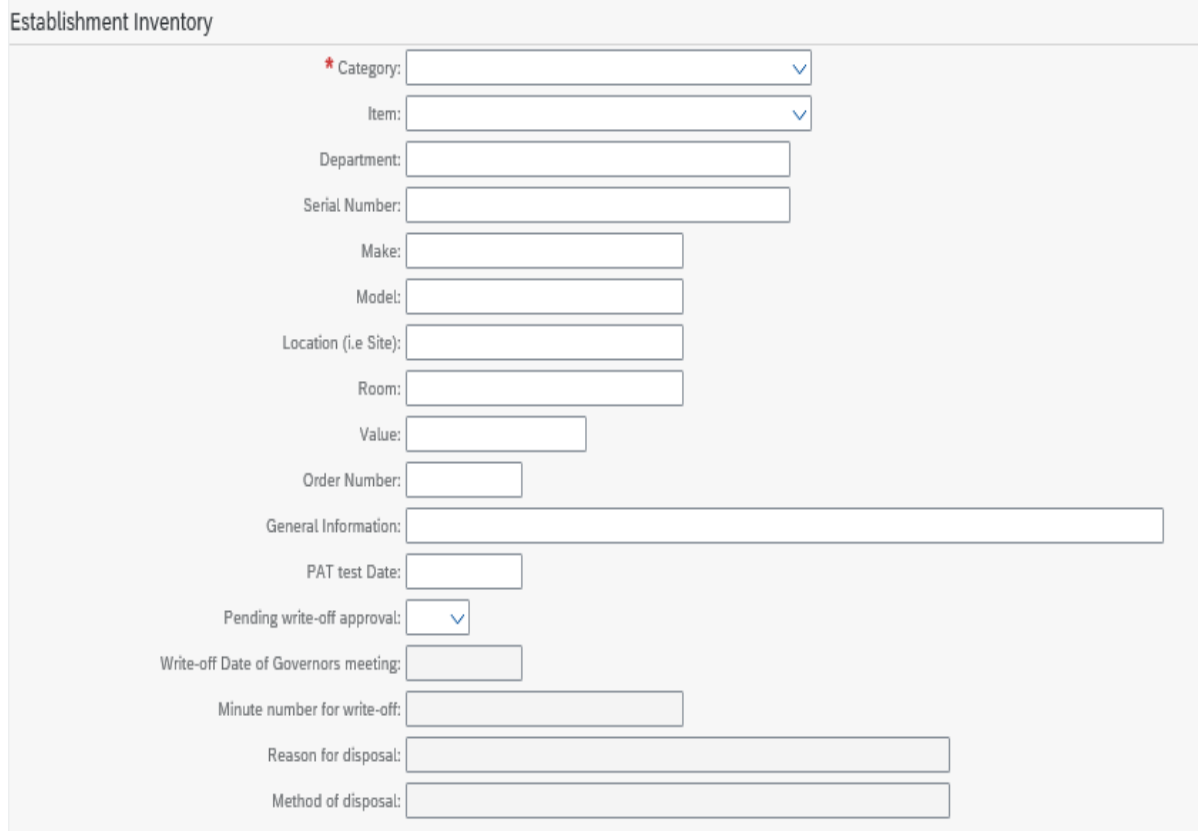

- **Always** work from the top of the screen down
- Certain special characters are not accepted within the system, **do not** use any of the following:

**# `** (Above the **Tab** key) **| ; " [ ]**

• **Fields** marked with an **\* are mandatory** for every entry and are the minimum the system requires but we recommend you enter as much information as possible so that items are easier to find, for your own or Auditing purposes

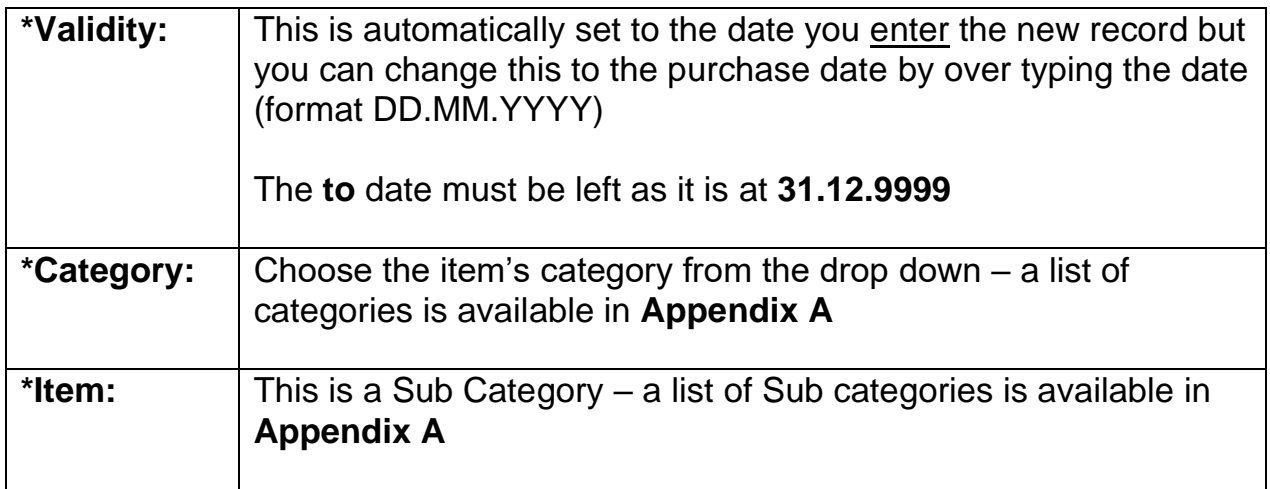

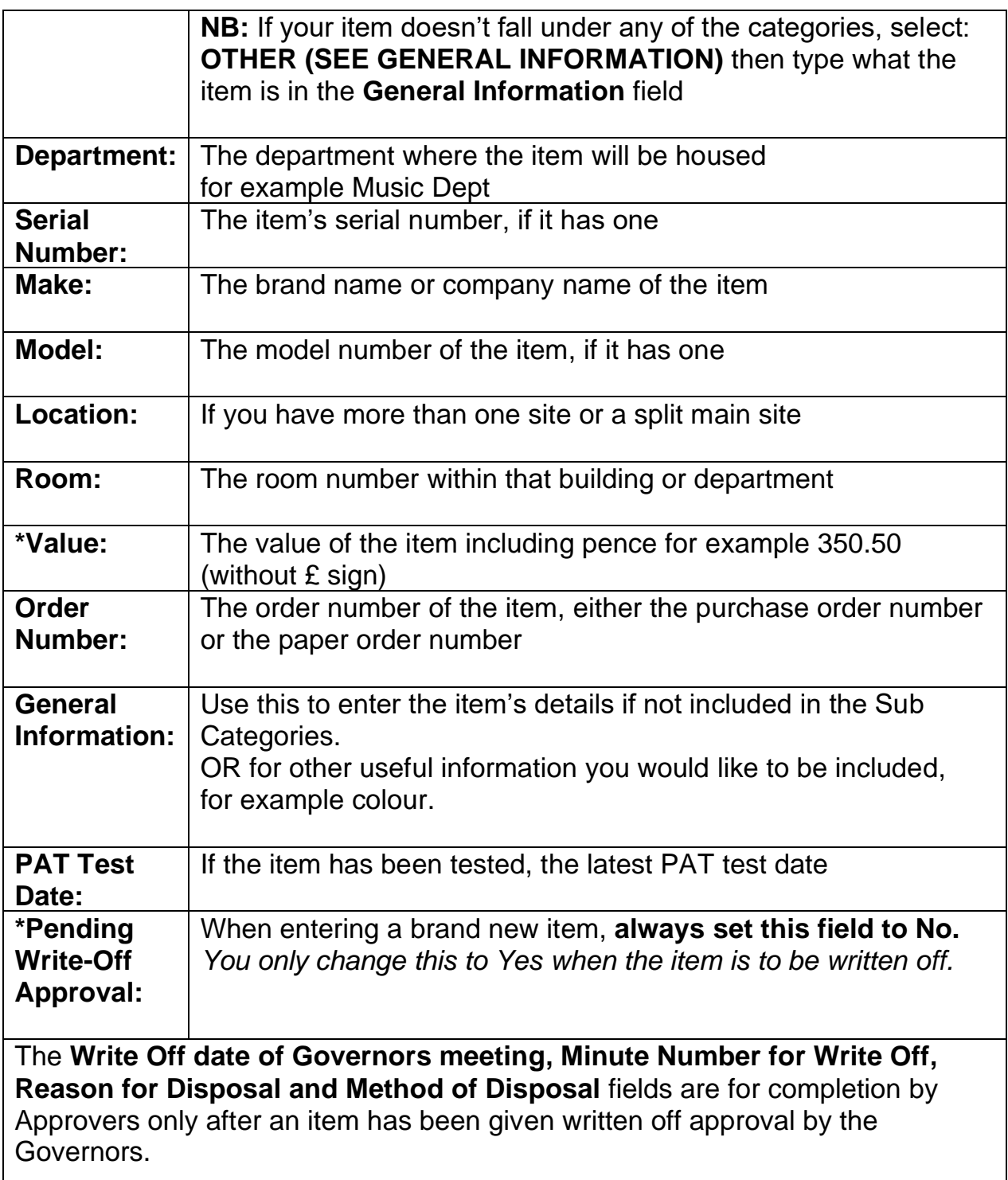

• Once you have entered all the information for the item, click on **Save** at the bottom right of the page

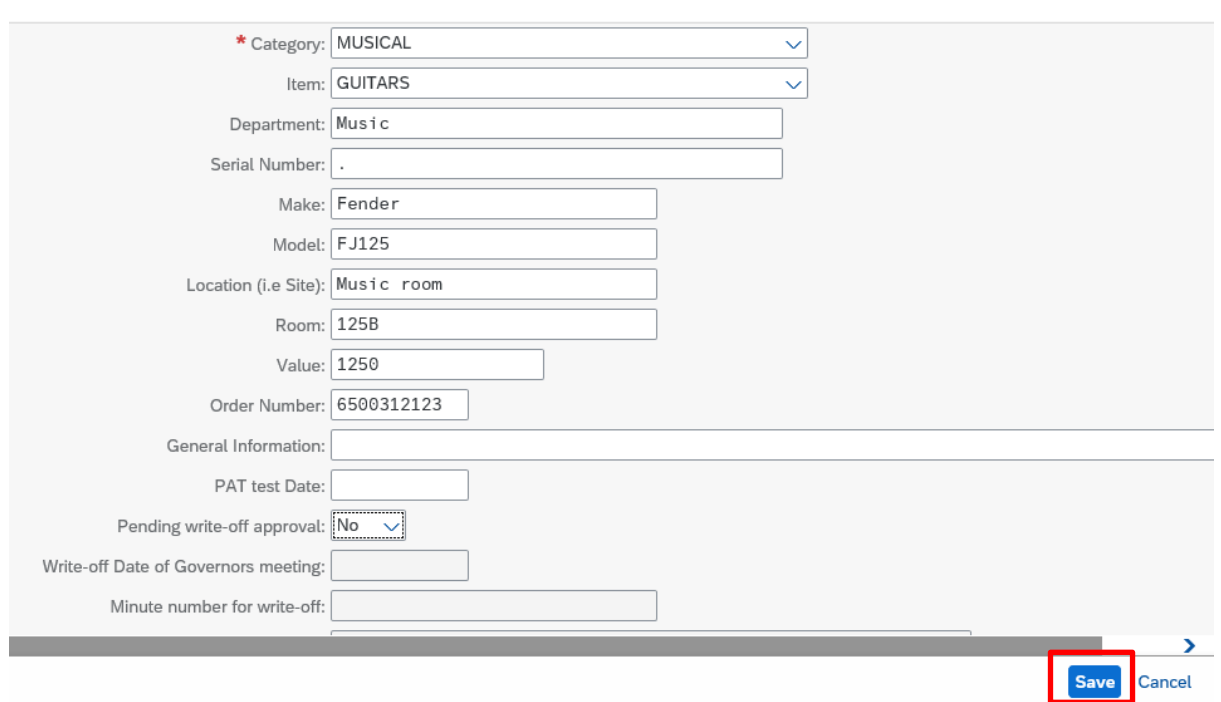

• A successful creation message shows on the bottom left of your screen

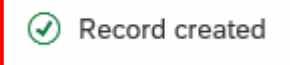

- If there have missed a mandatory field, an error message will show here. Correct and click on **Save** again. Ensure you see the successful creation message
- If you have not saved your entries, a data lost message will appear. Click **No**  and then click **Save**
- **To add another item**, click on **Create Infotype** and repeat the steps shown above
- When you have finished entering your new inventory items, click **Exit** (top right hand corner) to leave the screen

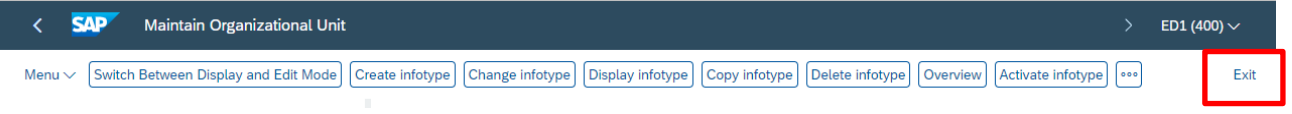

# **Section 2 Copy an item**

If you have several similar items, for example ten ipads, to add onto your inventory, copying an entry saves time as you can edit the relevant fields, for example serial number.

- In **Z\_PO10\_HTML**
- In the **Active** tab, scroll down the list and click into the box to highlight **Establishment Inventory**
- Ensure that the **Time period All** radio button is selected
- Click on **Overview**

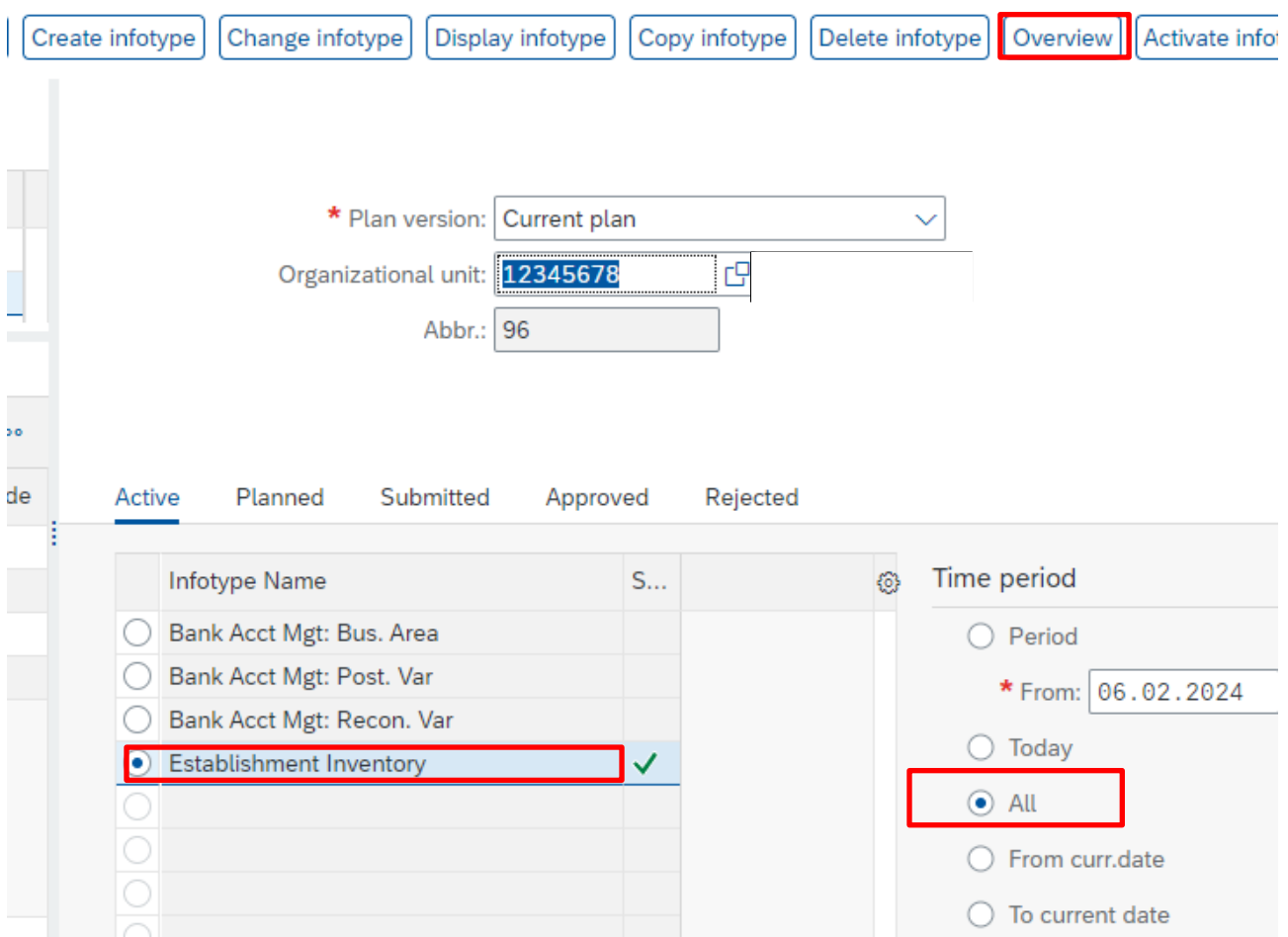

• Find the entry you wish to copy (use the scroll bar on the right to find the item) then click the radio button of the item line. This highlights the line

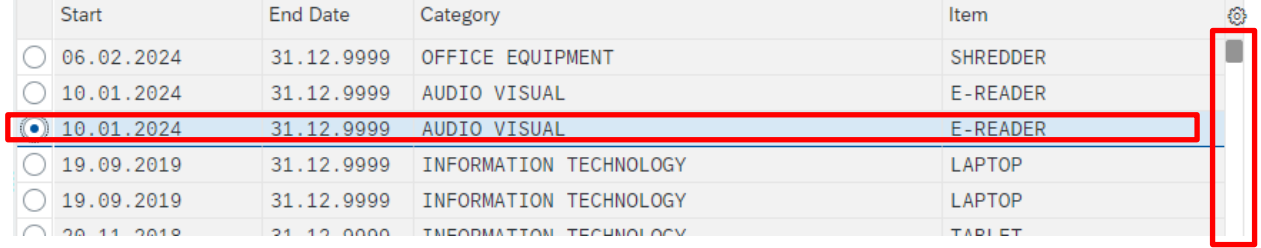

• Click **Copy** (top left of screen)

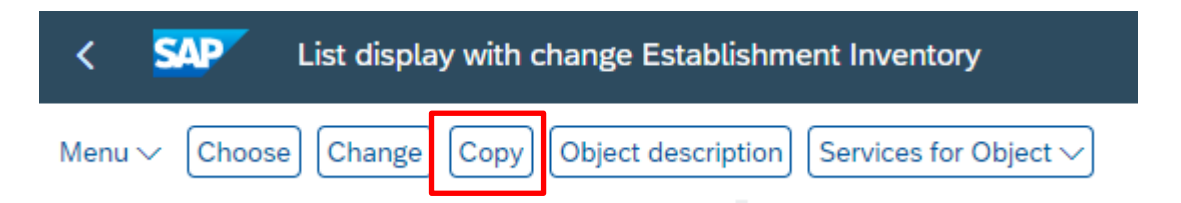

• Edit the relevant fields, including editing the **Validity Date** (top of screen)

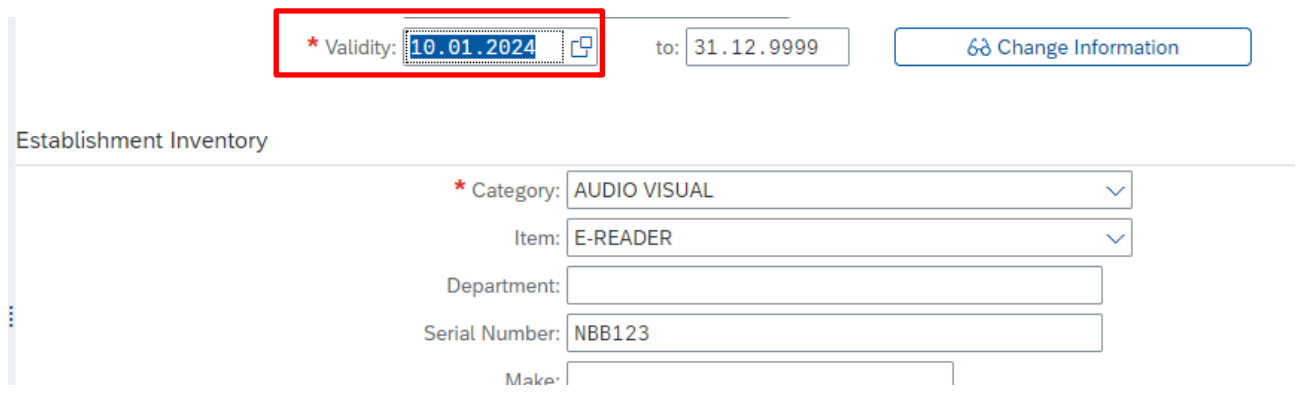

- Click **Enter** on your keyboard
- Now click on **Save**  Save
- A successful save message displays at the bottom left and the new record appears

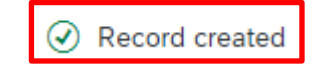

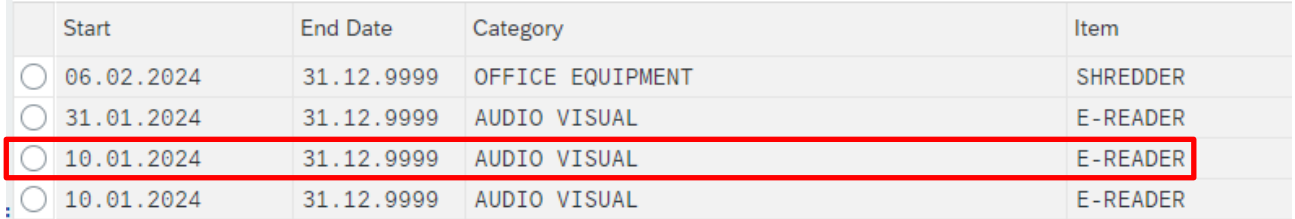

#### Click **Exit** to leave this screen

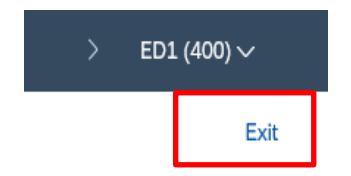

# **Section 3 Search, View, Filter, Update Inventory items – ZRHR\_ESTINV app**

This app allows you to view the full inventory and search on and filter by, any of the Inventory fields.

You can update certain data, for example mark items as Pending write off and enter PAT(portable appliance testing) testing dates.

You can also print reports when required, for example a list of items pending write off to take to Governors for their approval.

#### **Section 3.1 View the full Inventory**

• Click on the **ZRHR\_ESTINV** app

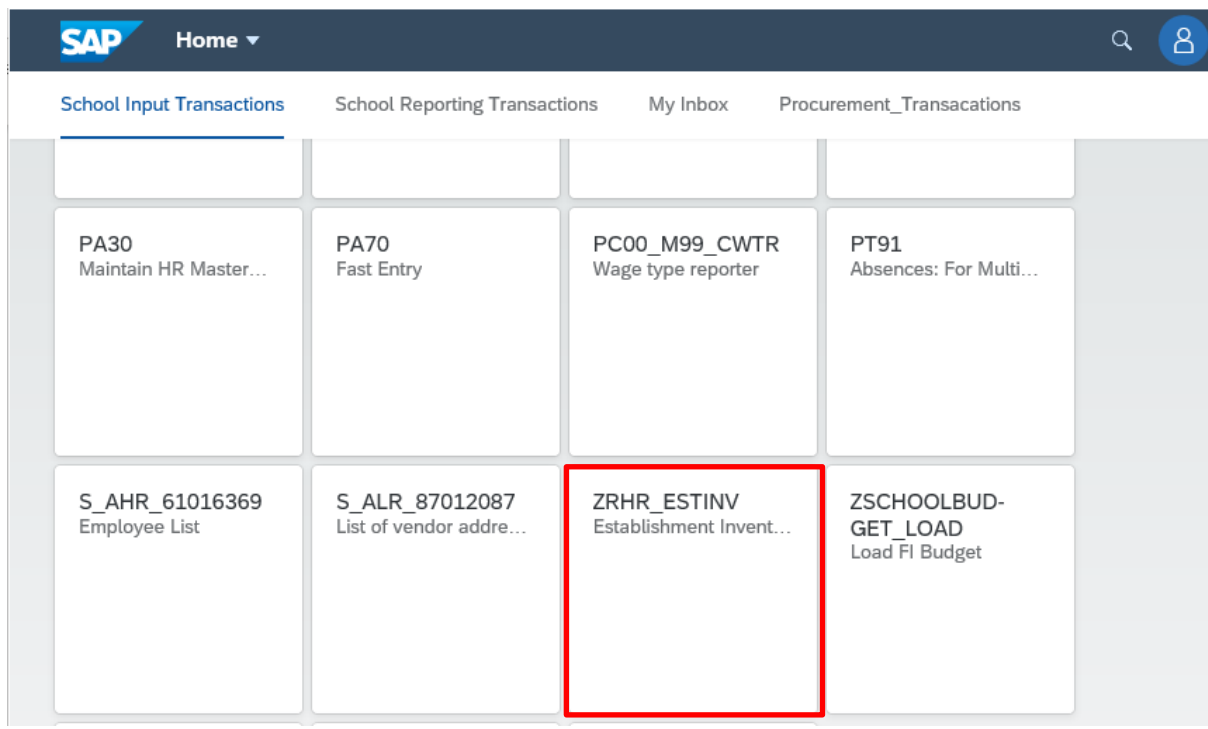

- In this screen, your **Organizational Unit number** will be populated
- Ensure no other field is selected, then click **Execute**

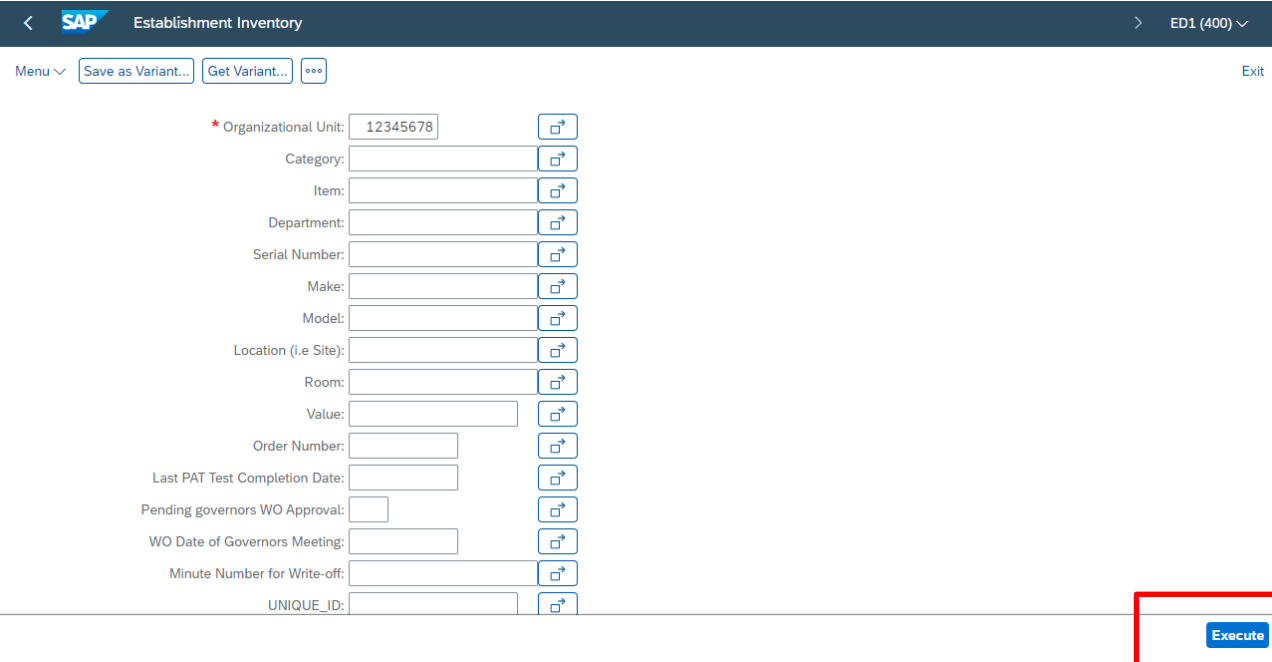

• All Inventory items display, current, pending write off and written off.

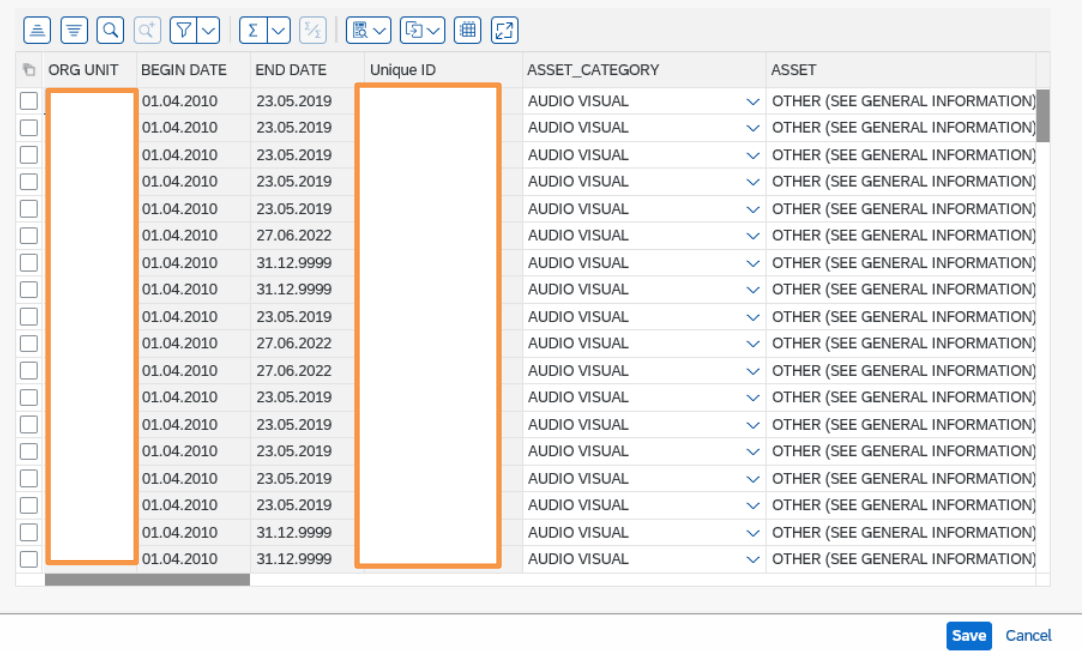

## **Section 3.2 Sort by column headings (Ascending/Descending Order)**

• In the list of Inventory items, first click on the column heading you wish to sort by to select the column

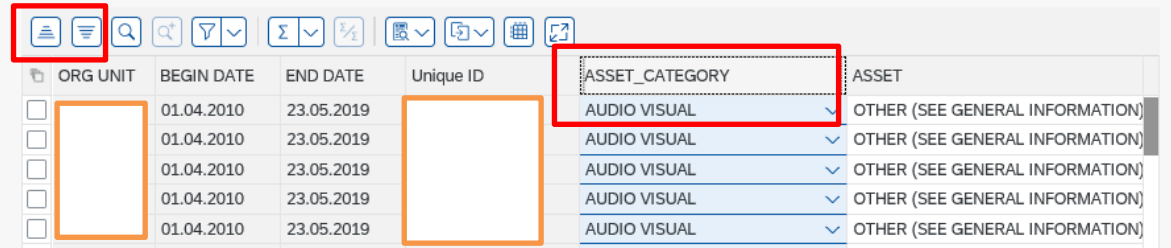

- Then click on the required **Ascending** or **Descending** icon
- The items are sorted

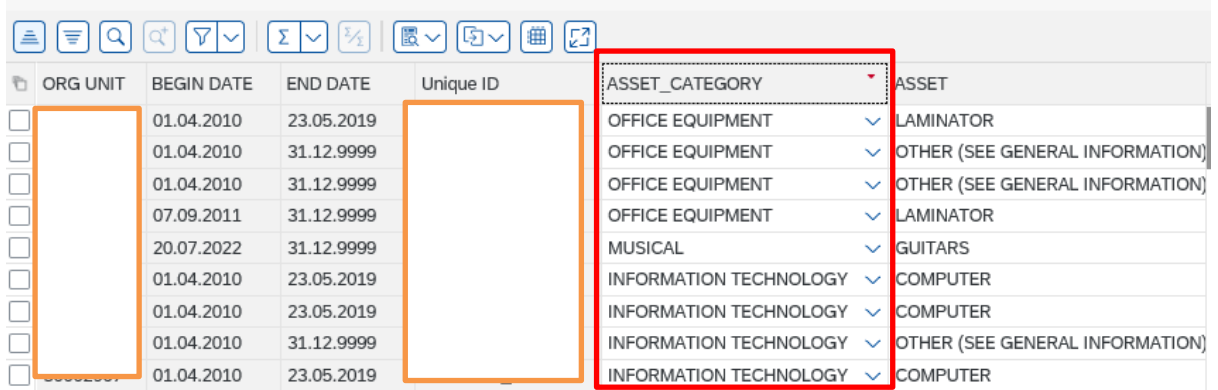

• The small red arrow in the column heading identifies which column has been sorted

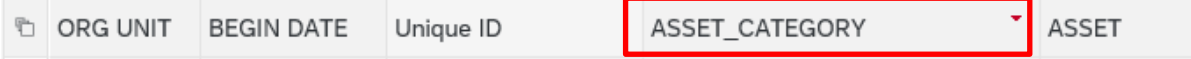

# **Section 3.3 Filter to view a group of items**

The filter is useful to view certain types of inventory items, for example laptops.

• In the inventory report, click on the **column heading** required *(column changes colour)* 

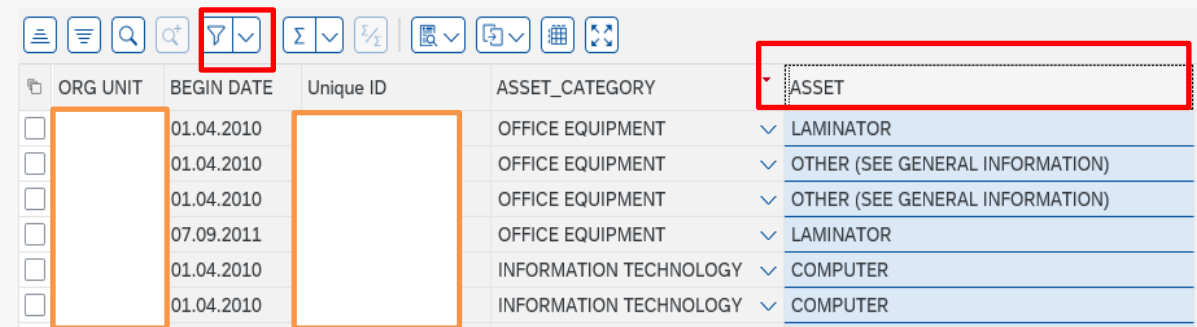

• Click on the **Filter icon arrow**, then on **Set Filter** 

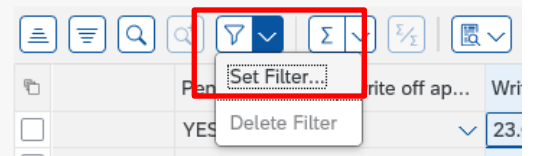

• In the next screen, click into the white search box

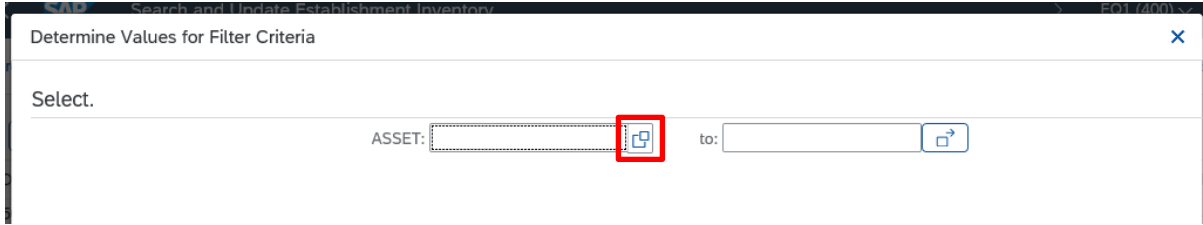

- Click the **square button of the item** you wish to filter on, then click the **green tick**
- Back in the previous screen, the item shows as selected. Click the **green tick**

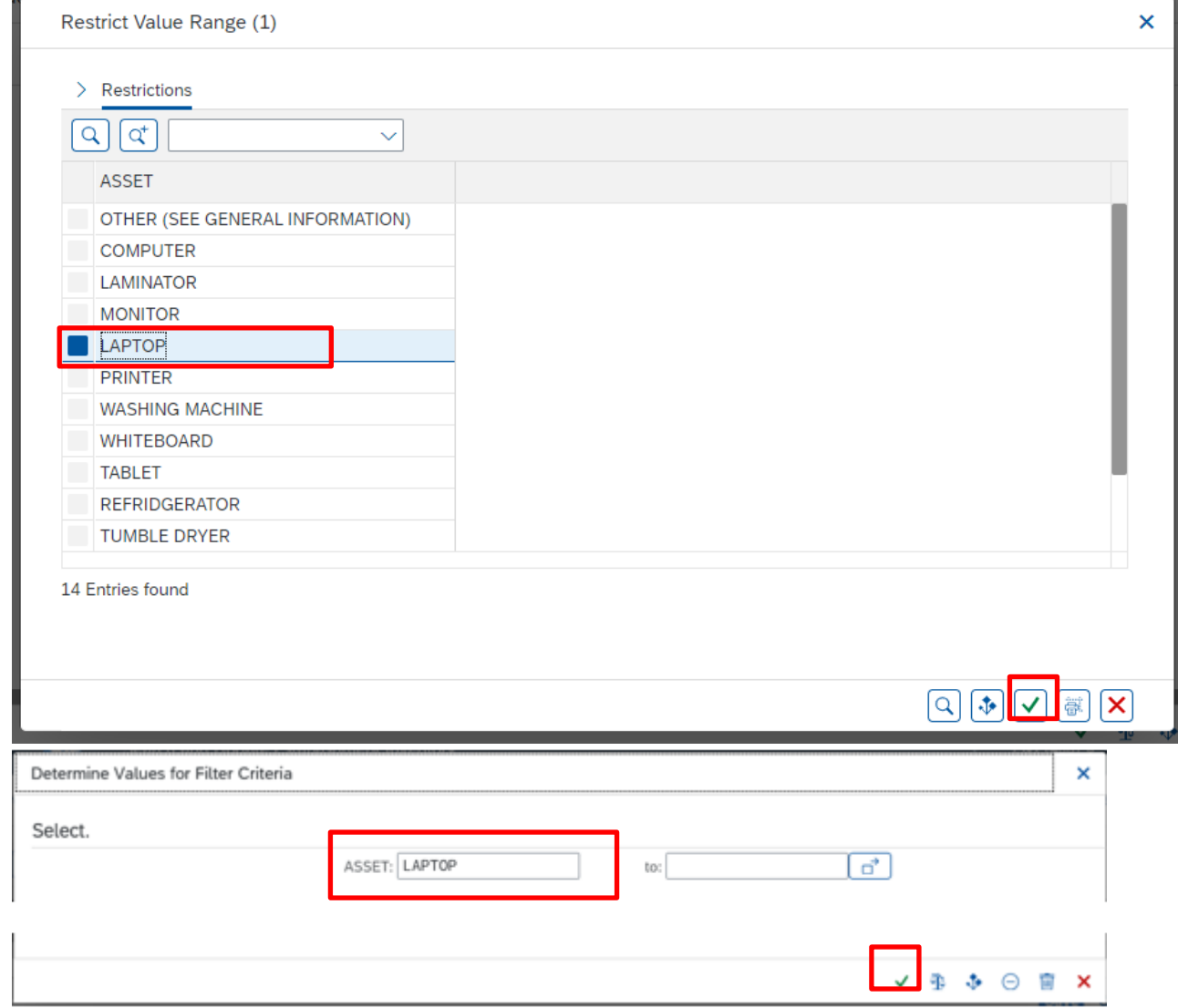

• The filtered list displays

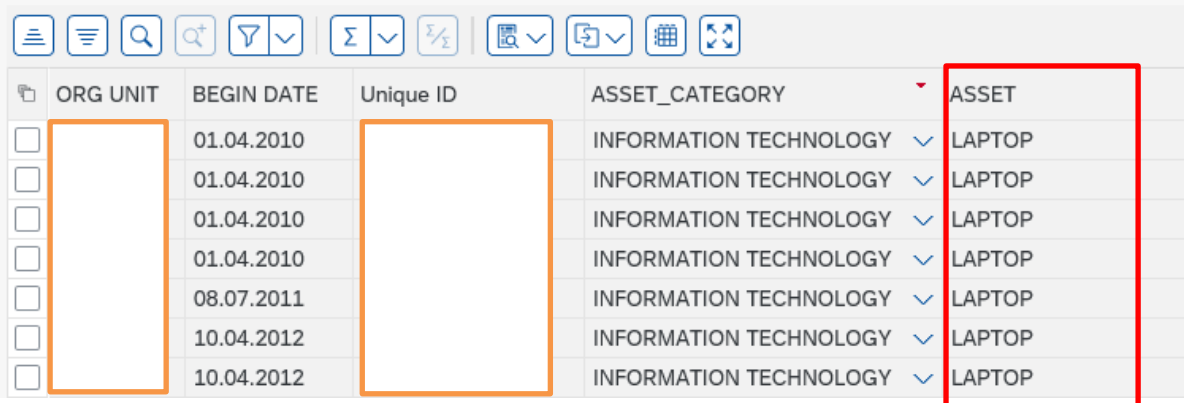

# **Section 3.4 To remove the filter**

All filters and sorts clear automatically when you click **Back** or **Exit**. However, you can remove them whilst in the inventory by doing the following:

- Click on the **column heading** the filter was applied to
- Click on the **Filter icon arrow** then click **Delete Filter**

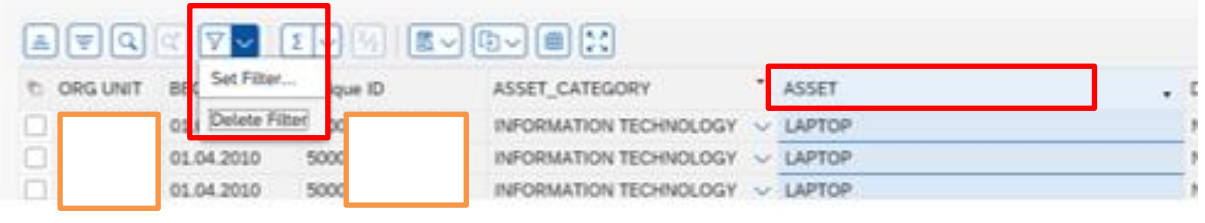

## **Section 3.5 Filter to view a particular group of items**

You can also filter to a group of items from the first Inventory selection screen to view a specific category eg office equipment, only live items.

- Click on the **ZRHR\_ESTINV** app
- To only see the **current items** (ie to exclude written off items/pending write off items) click in the **Pending governors WO approval** and select **No**

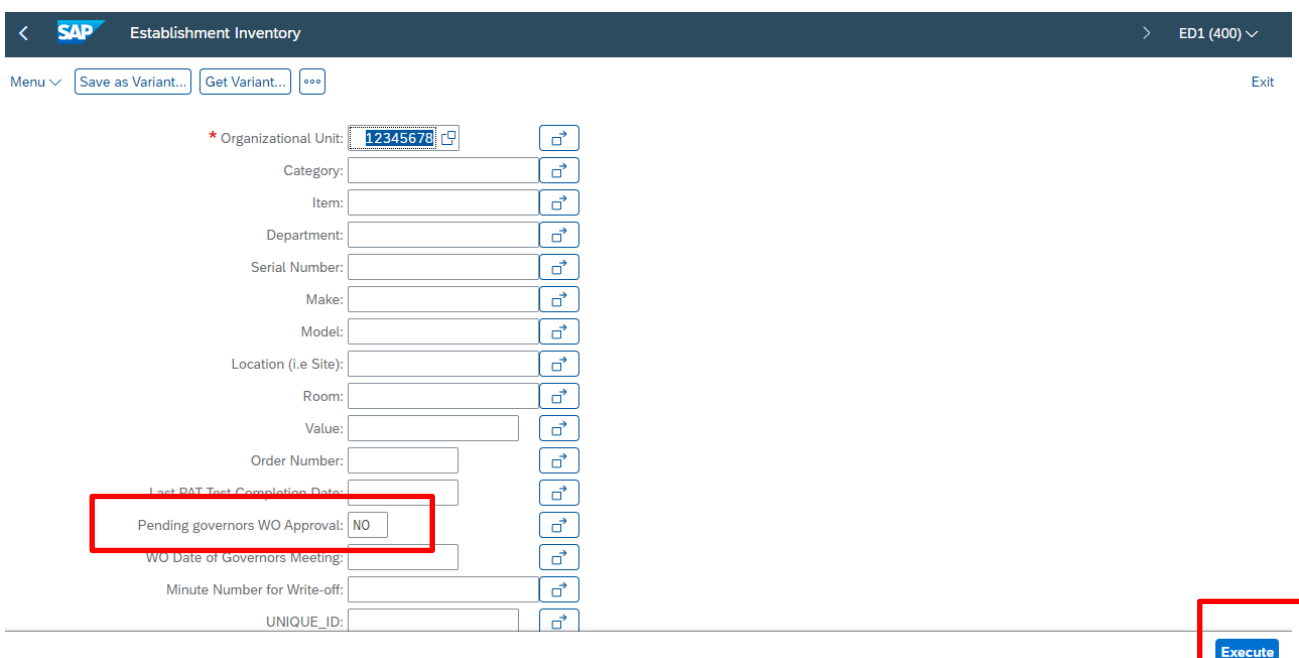

• Click into the field you wish to search by eg **Category**, then click on the white search squares *(do not click on the arrow)* 

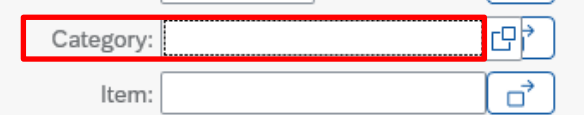

• **Select** the item you require from the list and click on the **green tick** 

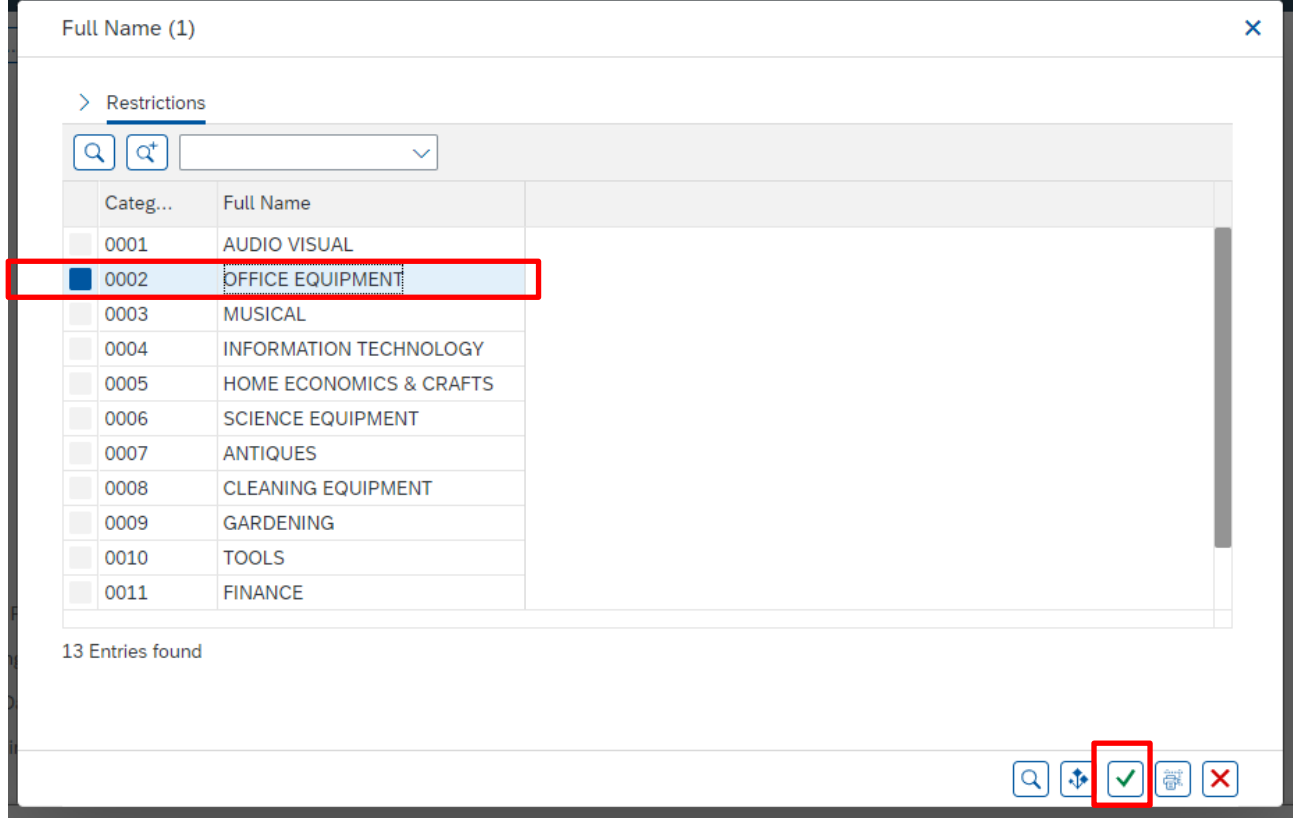

• The Category is now populated

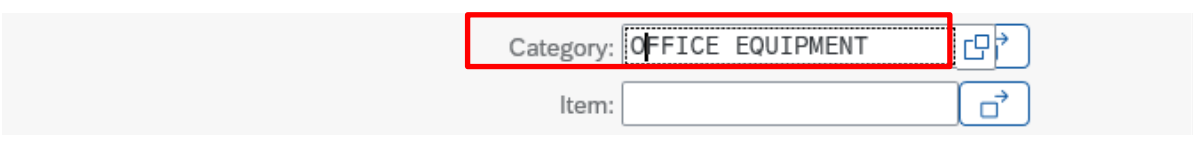

#### • Click on **Execute**

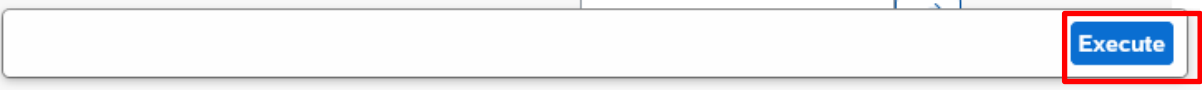

• All items with that description will be listed

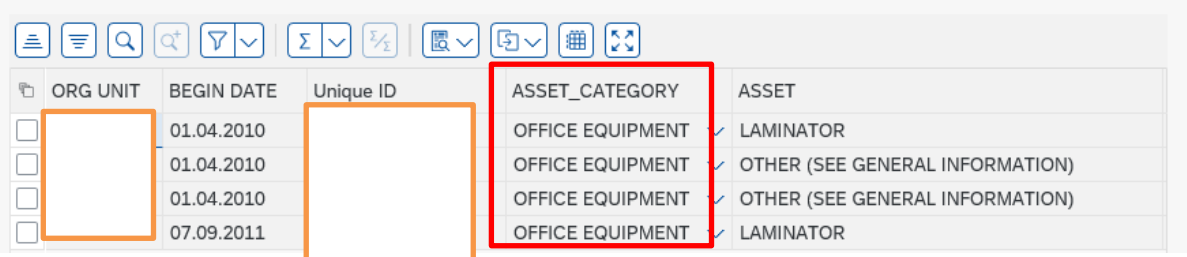

• If you wish, you can sort or filter on these items as shown above.

#### **Section 3.6 Update an item**

You can only update certain inventory fields for example, to enter PAT test dates or change the item's Current location.

- In the **ZRHR\_ESTINV** screen
- Click on **Pending Governors WO Approval**
- Select **No**, then click the **green tick**

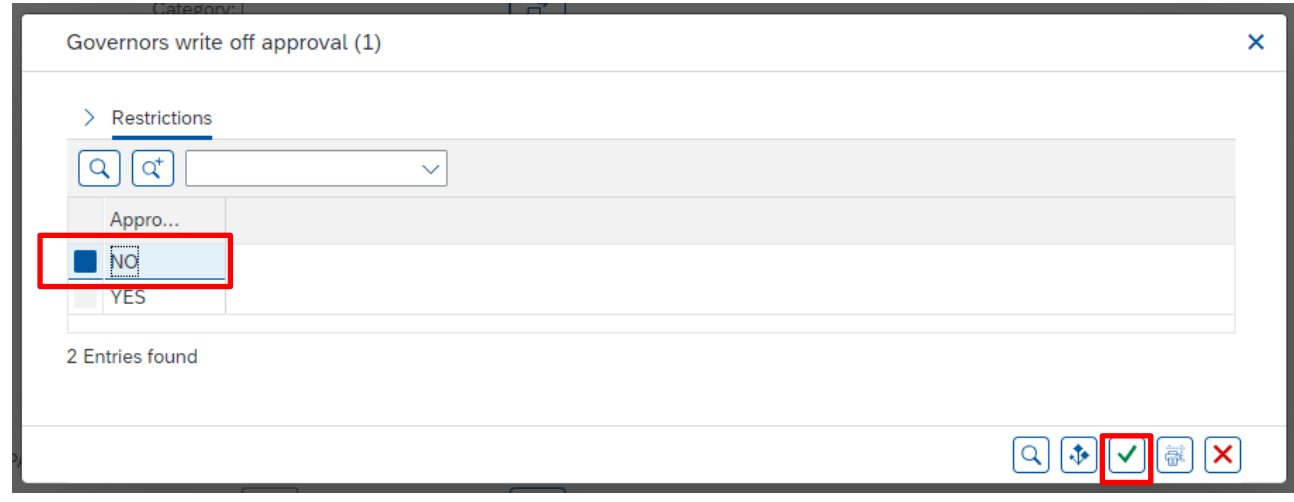

• Click **Execute** 

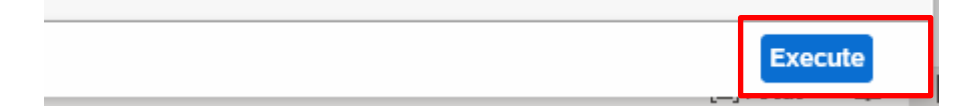

• In the report, find the item(s) you need to update for by any of the search or filter options previously covered

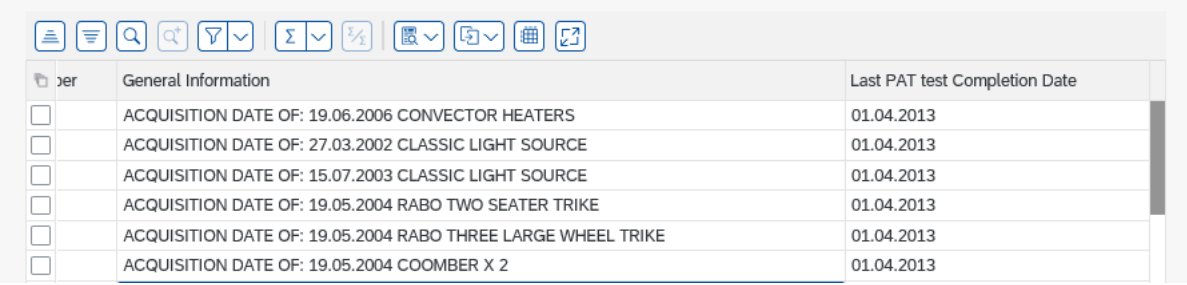

• **Edit** the information and click on the **Save** button

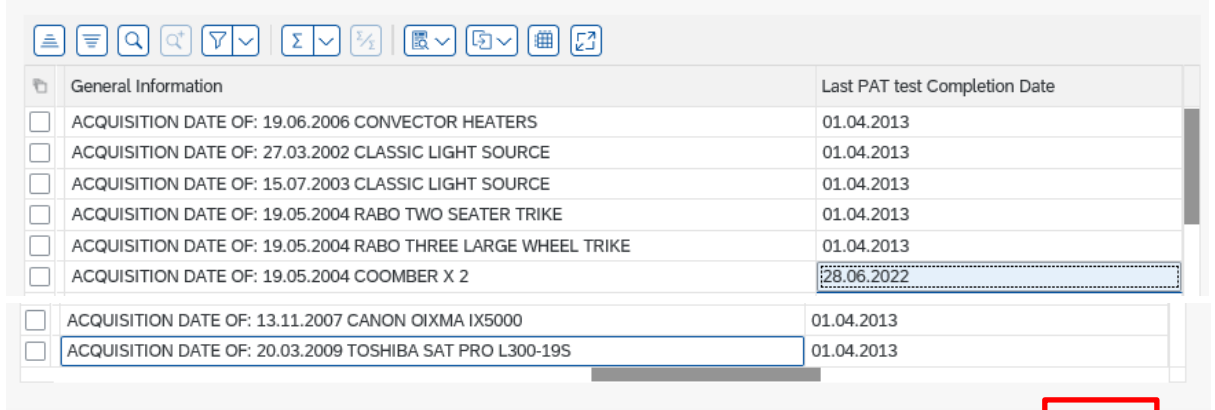

• A successful saved message displays on the bottom left

⊛ Records updated successfully Save

ncel

# **Section 4 Mark items as Pending Write off**

When items are broken or obsolete, they should be marked as written off in your Inventory.

The Inputter first marks the items as Pending write off, produces an Inventory report on these items to take for Governors' approval, then the Approver enters the written off details in the four required columns (Governors meeting date, Governors minute number, Reason for disposal and Method of disposal).

Written off items continue to show on the full Inventory.

# **Section 4.1 Update items as Pending Write off**

- In **ZRHR\_ESTINV** screen
- Click on **Pending Governors WO Approval**
- Select **No**, then click the **green tick**
- Click **Execute**
- Find the item which needs to be marked as Pending write off
- **Tick** the check box (at the left) to select the item. This highlights the item line

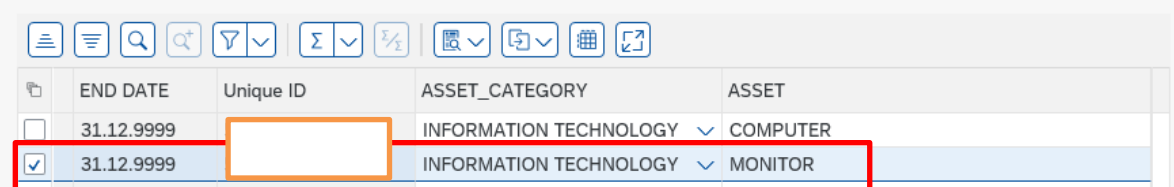

- Scroll across to the **Pending write off** column
- Change the pending write off marker to **Yes** by clicking on the **drop down**

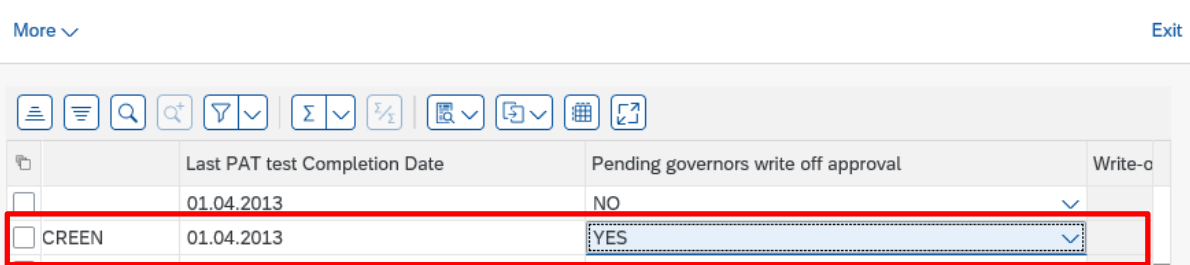

• Click **Save** 

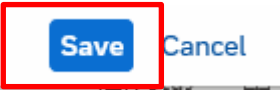

• A successful saved message displays

 $\circledcirc$  Records updated successfully

# **Section 4.2 Filter to pending write off items**

On screen you will see items awaiting write off **and** items already written off. Items already written off have a date in the Write off date of Governors meeting column. You filter on this column to show you items with no write off date in.

- Scroll across to the right to view the column heading **Write-off Date of Governors meeting**
- Click on the column heading **Write-off Date of Governors meeting** then click on the **Filter** icon

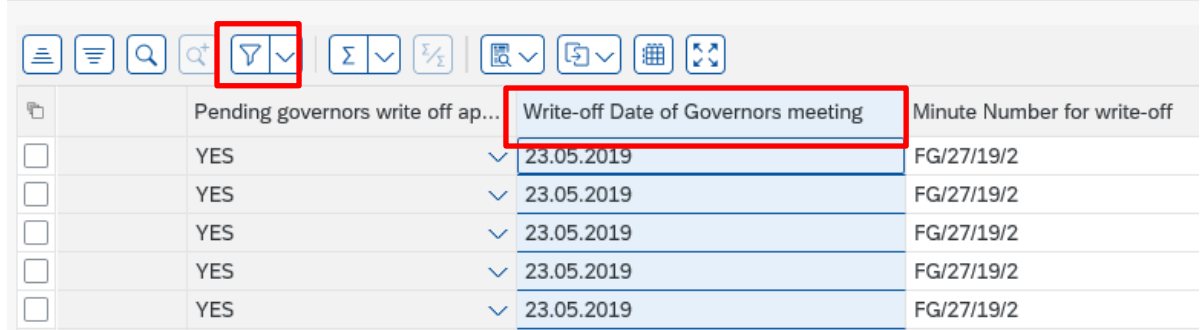

• Click on the **Filter** icon arrow, then click **Set Filter**

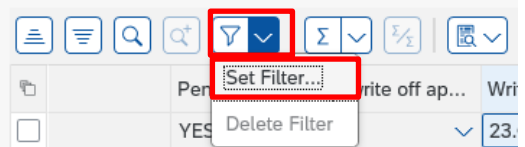

• In the next screen click on the **Selection Options** icon

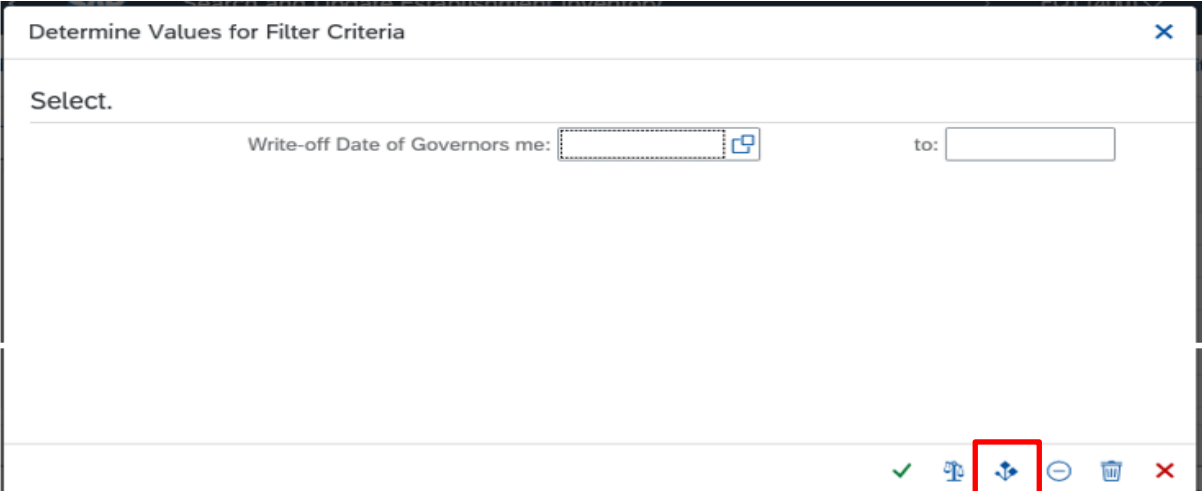

• In this screen, just click on the **green tick**

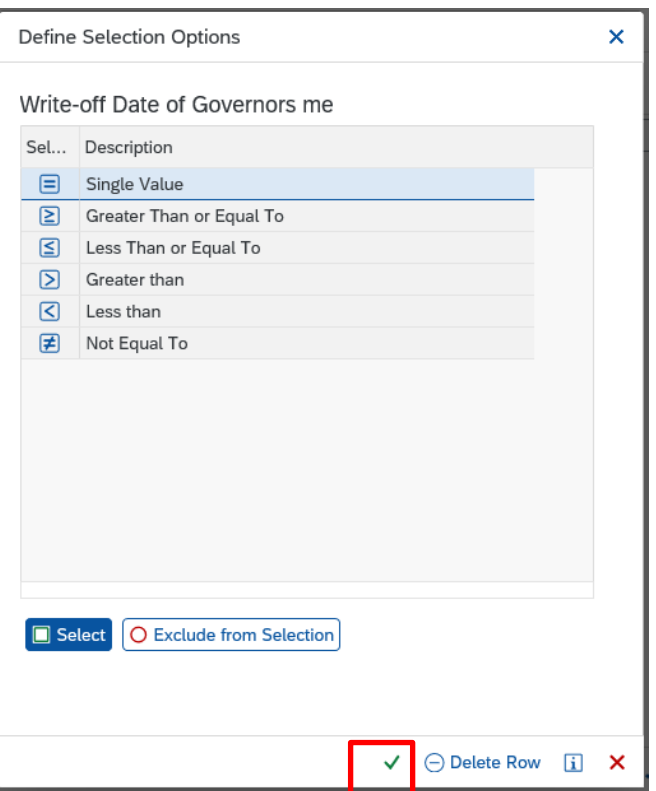

- The Write off date of Governors meeting filter field now shows **00.00.0000**
- Click on the **green tick**

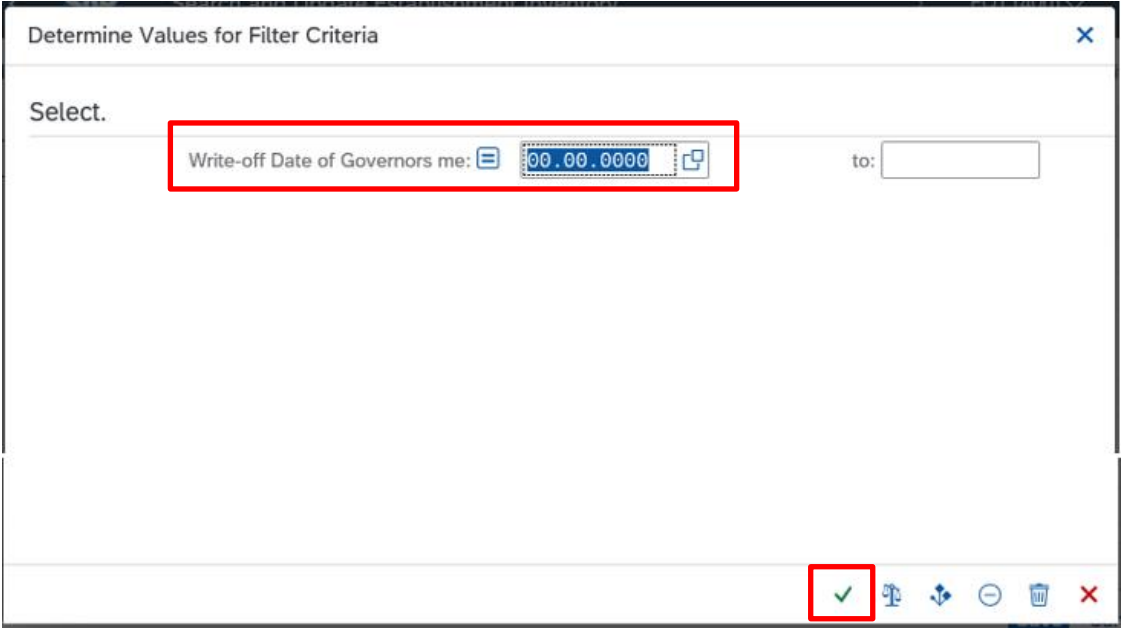

#### All items awaiting write off details now display

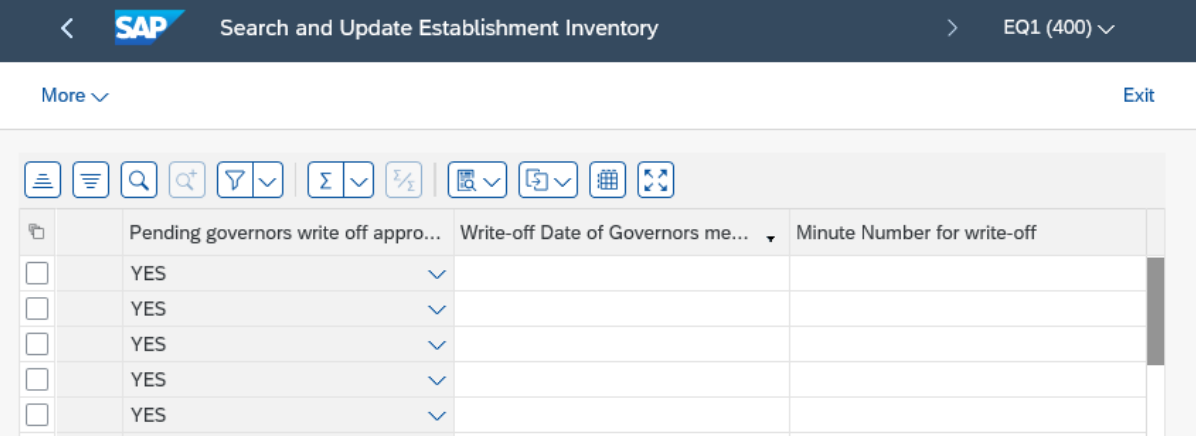

## **Section 4.3 Print off a report of pending write off items to take to Governors for approval**

You have to take a report of items needing to be written off to your Governors for their approval. You can export the data into an Excel document and then print this off.

• In the above screen, with only the pending write off items showing, click on the **Export** icon, then click **Local file** 

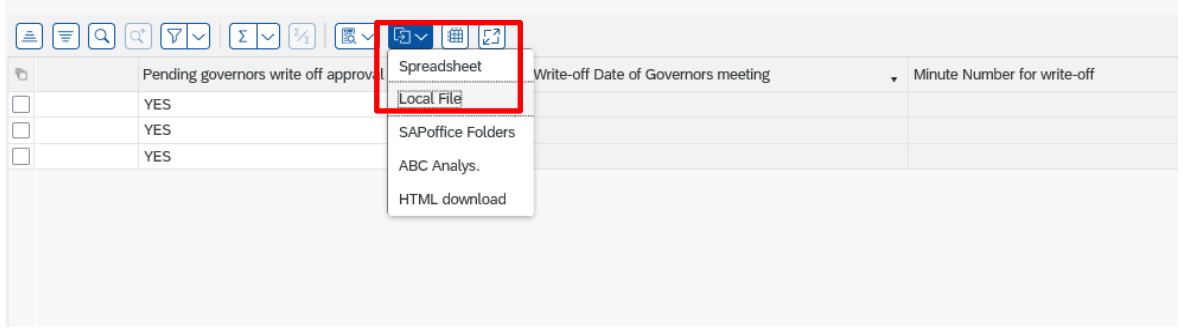

• In the pop up window, select **Text with tabs** and click **Continue** 

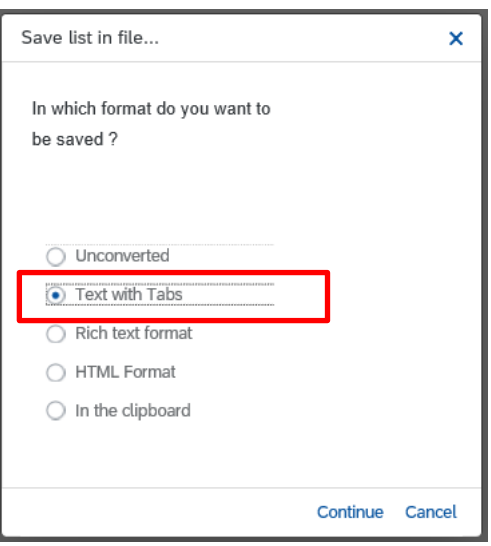

• In this screen **overwrite the file name** to a name of your choice (no spaces) and with the extension of **.xls** 

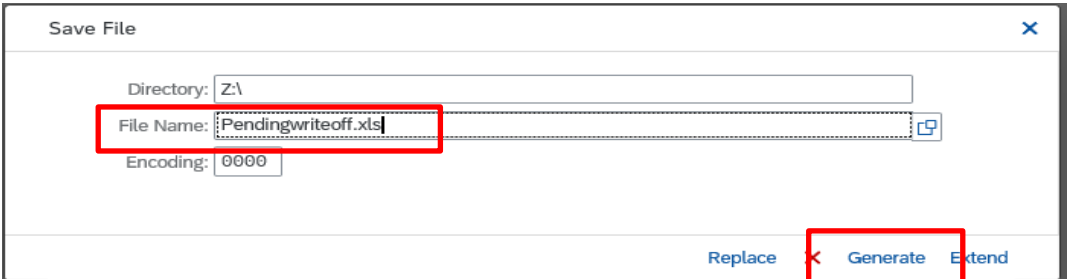

- Click **Generate**
- File will save to your Downloads
- **Open** your file
- Click **Yes** to this message

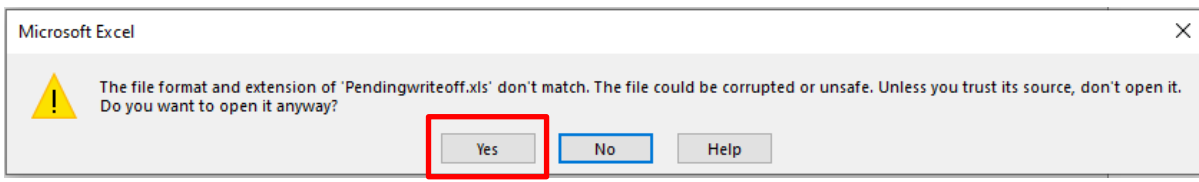

- The Excel document opens
- To save the report, go to **File**

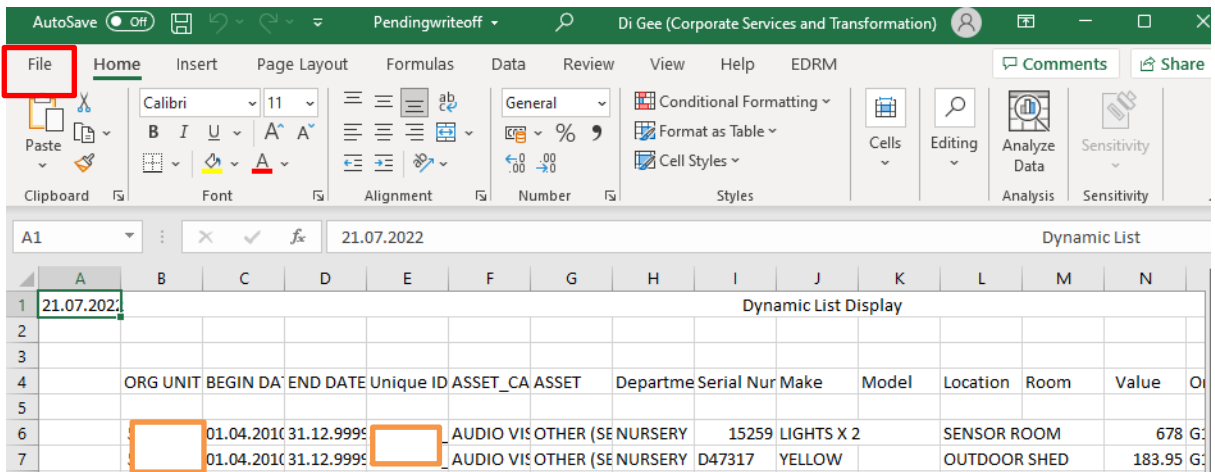

• Click **Save As** then **Browse** to navigate to the location to save your file

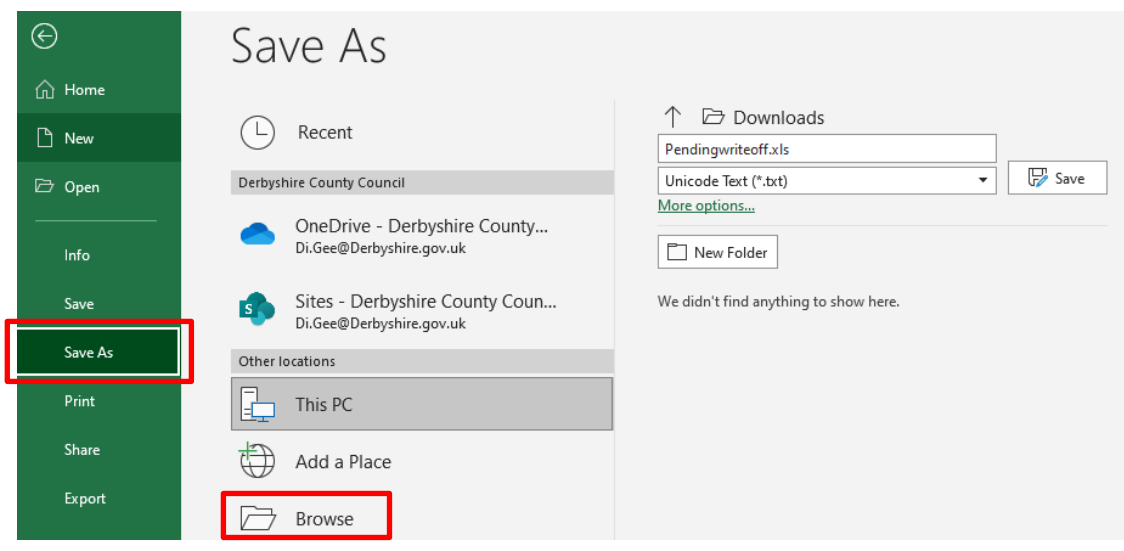

• Click on the **Save as Type** drop down and select **Excel workbook** (or other Excel type as required)

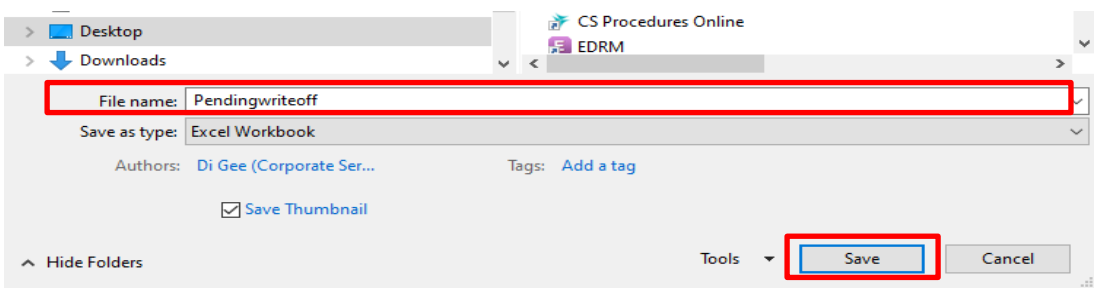

- Click **Save**
- You can now print off (**File**, then **Print**) the document to take to Governors.

**After the governors have agreed to write off the items, write the minute number on the printed list and hand to your Approver to enter the four write off columns into the Inventory in SAP**.

### **Section 5 Other Inventory reports**

It is an Audit requirement that a regular review of your Inventory is carried out. You can use an Inventory report to assist you in this.

## **Section 5.1 Secure Area (Perspective Lite) reports**

Each month, a full Inventory item report is published to the secure area Perspective Lite of the SchoolsNet website with the title **(School DfE Number\_SSHREstabInventory).** 

This report shows all inventory items recorded on the SAP inventory as at the 30th of the preceding month.

You can download this file (it has a csv format). To convert this to a spreadsheet format, the Budget Manager Support have a spreadsheet convertor file for you to use. **Please contact the team to obtain this and its instructions on usage.** 

### **Section 5.2 Inventory report from SAP Fiori**

You may wish to produce an additional report on specific data eg ICT equipment for PAT tests.

#### **Running Inventory reports in SAP Fiori should not be used to replace the published Perspective Lite report. The process is very resource hungry and may slow the system considerably for other users.**

To run an inventory report, after selecting the particular data you want to report on, please follow the instructions on the section **Printing a report of Pending write off items.** 

# **Appendix A - SAP Categories and Item Validations**

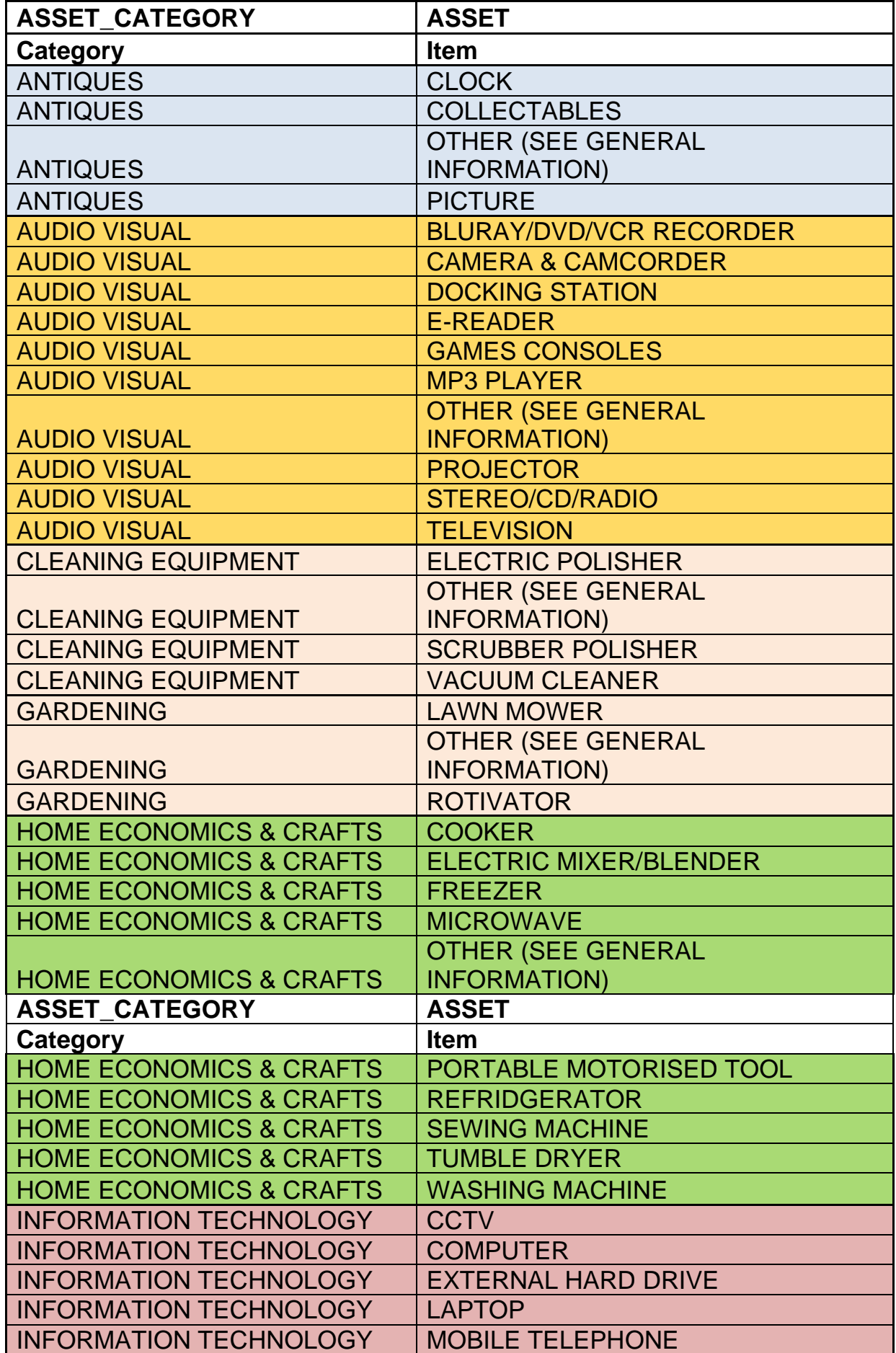

INFORMATION TECHNOLOGY

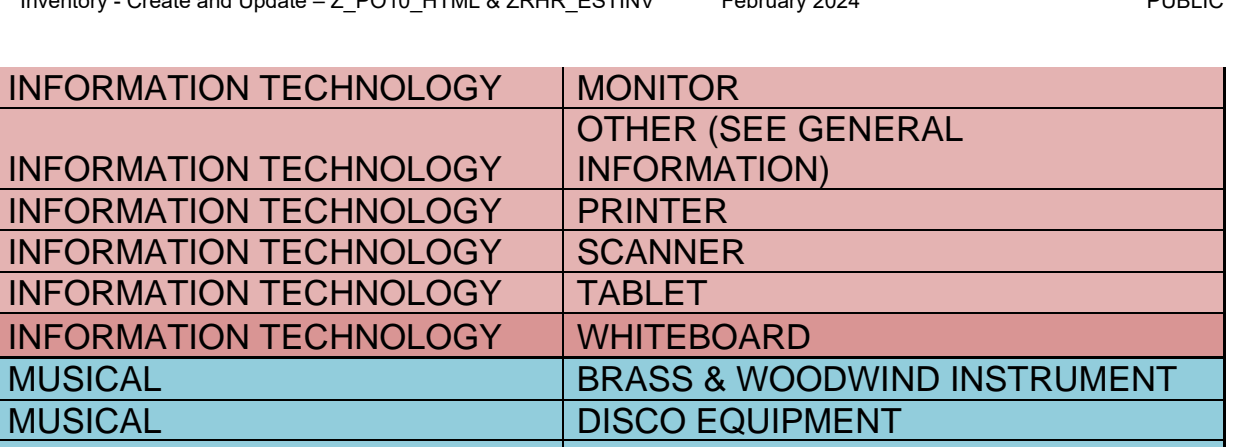

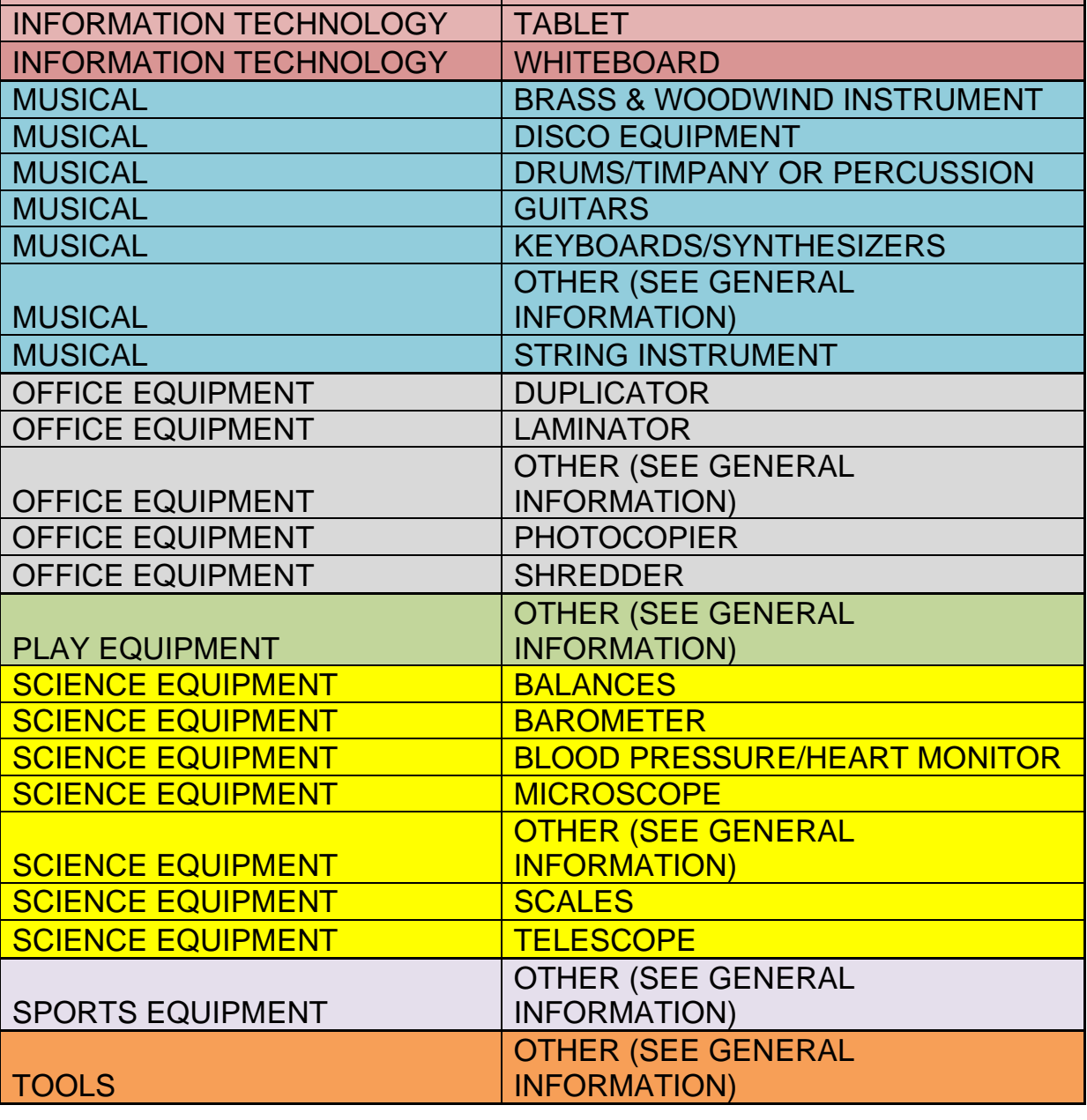

**When you have finished using SAP Fiori, please ensure you log off the system and close out of all windows.**